## **Turinys**

- **[Kaip užsakyti LT ID elektroninį parašą su mobiliuoju parašu?](#page-1-0) 2-21 psl.**  $\blacktriangledown$
- **Kaip užsakyti LT ID elektroninį spaudą su mobiliuoju parašu[? 22-41 psl.](#page-21-0)**
- **Kaip užsakyti LT ID elektroninį parašą ar spaudą neturint mobiliojo parašo[? 42-52 psl.](#page-41-0)**  $\blacktriangledown$
- **[Kaip užsakyti LT ID paslaugas per Registrų centro savitarną?](#page-53-0) 53-78 psl.**◥

<span id="page-1-0"></span>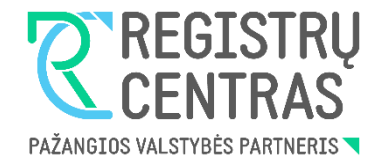

# **Kaip užsakyti LT ID elektroninį parašą su mobiliuoju parašu?**

## **1.**

LT ID parašas yra skirtas nustatyti asmens tapatybę elektroninėje erdvėje ir saugiai pasirašyti pavienius el. dokumentus ar dokumentų paketus nuotoliniu kvalifikuotu elektroniniu parašu.

Norint pateikti LT ID parašo užsakymą ir tapti jo naudotoju, pirmiausia būtina patvirtinti savo asmens tapatybę. Tą galima padaryti dviem būdais:

- Pasinaudojus mobiliuoju parašu;
- Atvykus į artimiausią Registrų centro klientų aptarnavimo padalinį.

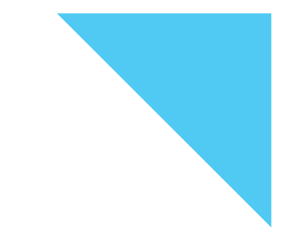

Pateikiant užsakymą būtina turėti:

- Asmeninį, elektroninį parašą užsakančio fizinio asmens valdomą ir kontroliuojamą, mobilųjį telefoną ar planšetinį kompiuterį, galintį priimti SMS žinutes.
- Asmeninę, tik elektroninį parašą užsakančio asmens valdomą ir kontroliuojamą elektroninio pašto dėžutę.
- Galiojantį, Lietuvos Respublikos išduotą asmens tapatybės dokumentą pasą, asmens tapatybės kortelę, leidimą laikinai arba nuolat gyventi Lietuvos Respublikoje.

## **Pastaba:**

*Siekiant užtikrinti, kad Kliento komponentą galėtų registruoti tik Paslaugos gavėjas, kuriam sugeneruota konkreti el. parašo kūrimo įranga, prašyme nurodytais elektroninio pašto adresu bei mobiliojo telefono numeriu siunčiami vienkartiniai, trumpo galiojimo, asmens autentikavimo slaptažodžiai. Todėl Paslaugų gavėjas privalo užtikrinti, kad niekas kitas neturėtų prieigos prie šių elektroninio pašto dėžutės ir mobiliojo ryšio telefono duomenų.*

*Paslaugos gavėjas privalo užtikrinti, kad niekam nebūtų atskleisti Kliento komponento panaudojimui reikalingi kodai, kad nebūtų galima neteisėtai Paslaugos gavėjo vardu pasirašyti dokumentų ir patvirtinti duomenų.*

**2.**

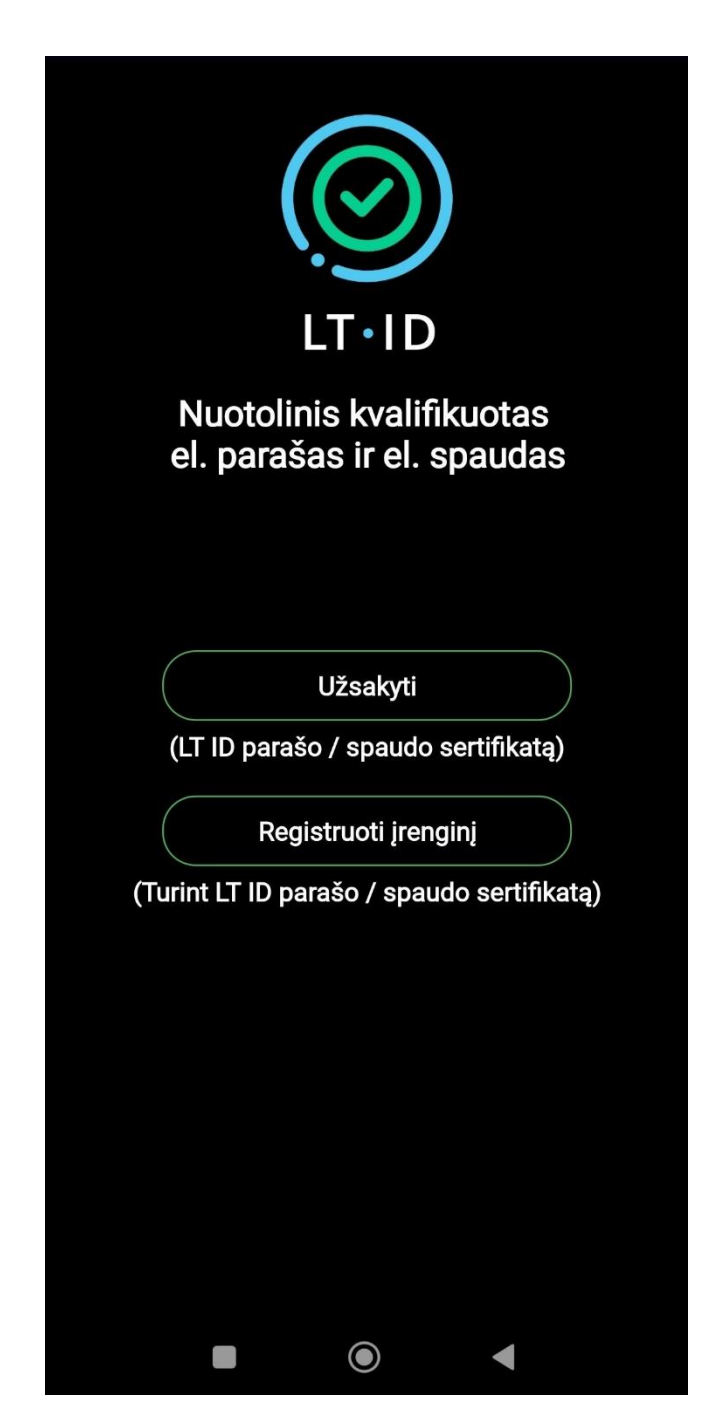

Atsidarykite LT ID programėlę. Norint pateikti LT ID parašo užsakymą spauskite mygtuką<br>"Užsakyti".

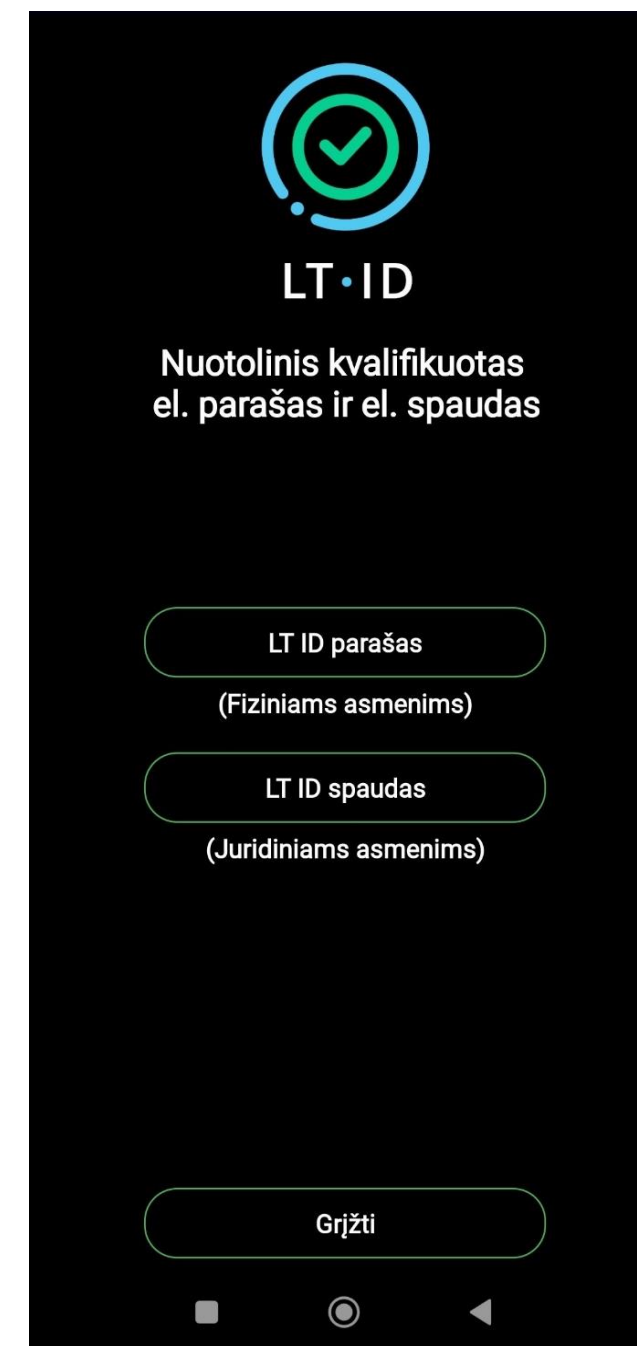

Pasirinkite paslaugos tipą "LT ID parašas".

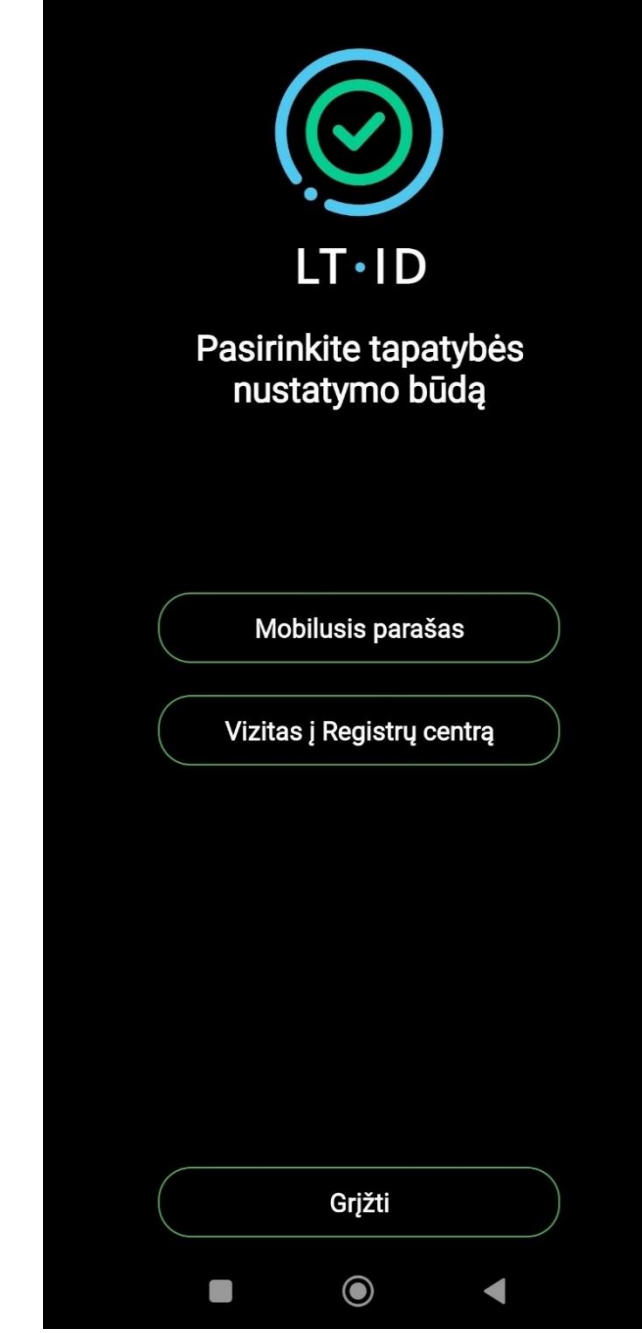

Pasirinkite tapatybės nustatymo būdą "Mobilusis parašas".

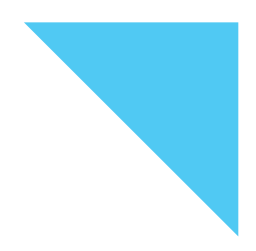

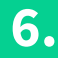

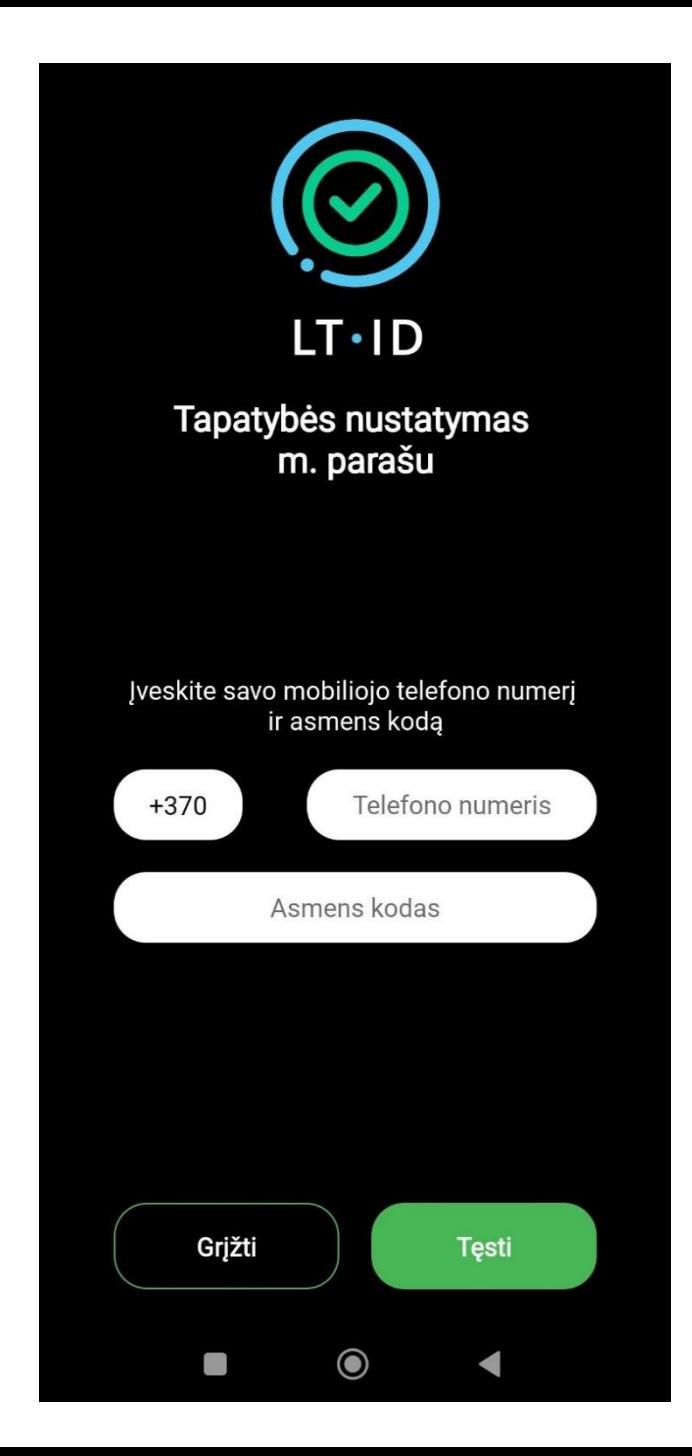

Pasirinkus nustatyti tapatybę mobiliuoju parašu, kitame lange įrašykite savo telefono numerį ir asmens kodą.

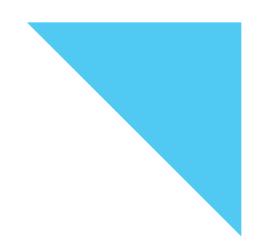

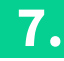

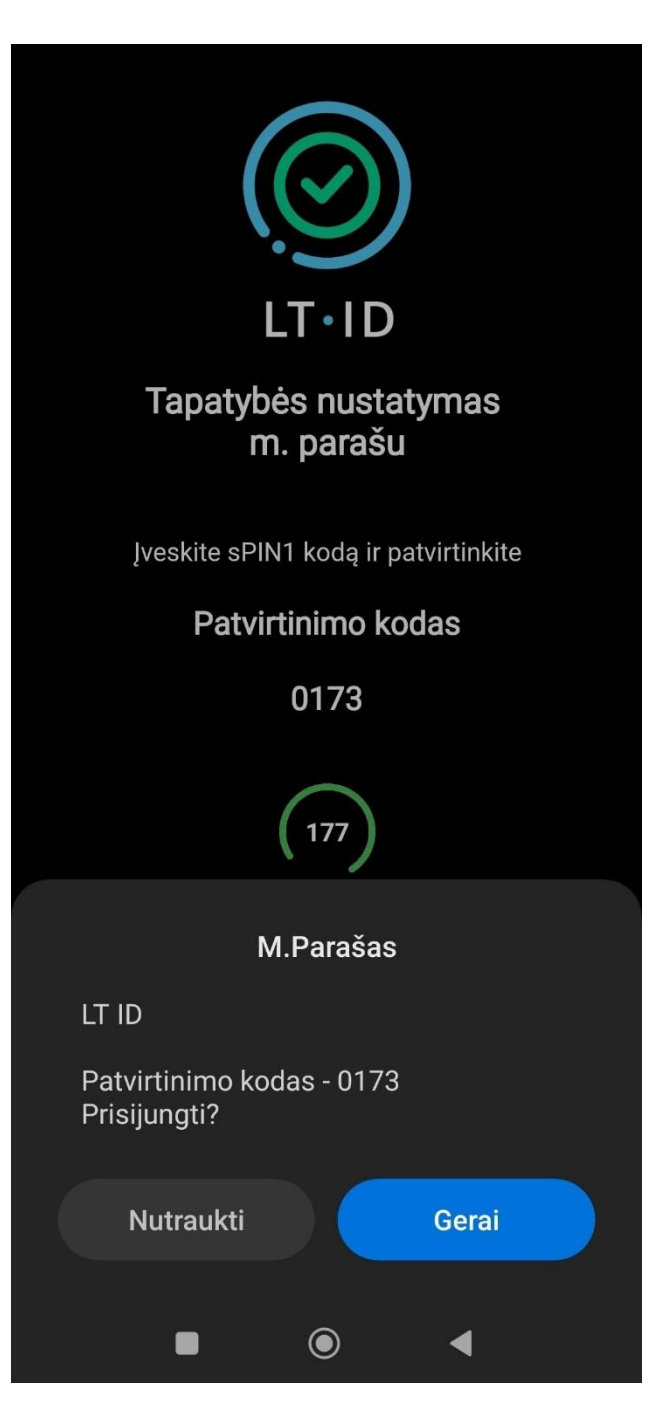

Nurodytu mobilaus telefono numeriu Jums bus išsiųsta asmens tapatybės nustatymo užklausa. Jeigu aplikacijos sukurtas kontrolinis kodas sutampa su asmens tapatybės nustatymo užklausoje nurodytu kodu, tuomet patvirtinkite užklausą įvesdami savo mobiliojo parašo sPIN1 kodą .

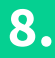

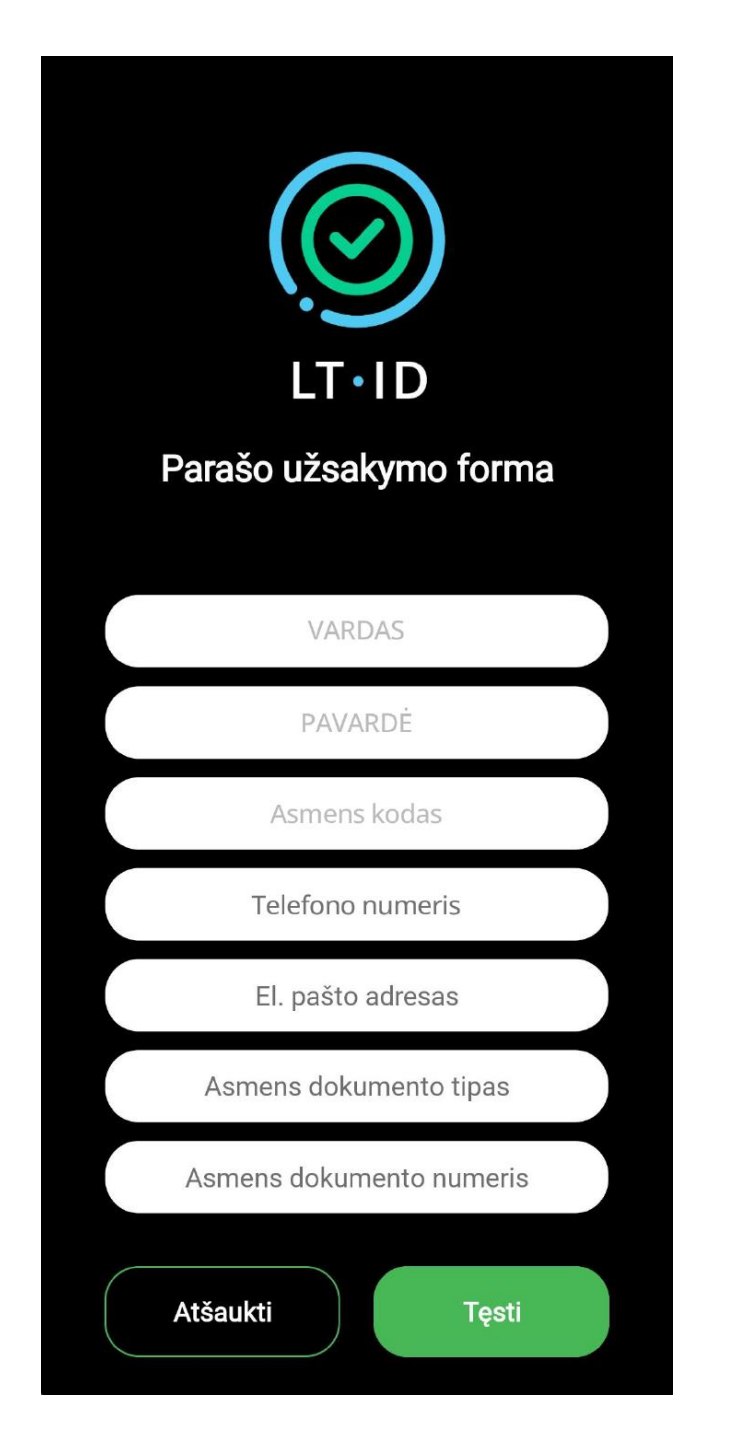

Sėkmingai nustačius asmens tapatybę, būsite nukreipti į parašo užsakymo formą, kurioje turėsite nurodyti:

- Savo kontaktinius duomenis;
- Asmens tapatybės dokumento tipą ir jo numerį.

## NUOTOLINIO ELEKTRONINIO PARAŠO SERTIFIKATŲ UŽSAKYMO, IŠDAVIMO IR NAUDOJIMO SĄLYGOS IR **TAISYKLES**

Unikalus objekto 1.3.6.1.4.1.30903.1.7.1 ID (OID): Versija: 1.0 Galioja nuo: 2023-05-01

### 1. Dokumento paskirtis

parašo Nuotolinio elektroninio sertifikatu užsakymo, išdavimo ir naudojimo sąlygos ir taisyklės (toliau - Taisyklės) nustato asmens, užsakančio, gaunančio bei naudojančio kvalifikuoto elektroninio parašo sertifikatus (toliau - Paslaugos gavėjas), ir kvalifikuotų patikimumo užtikrinimo paslaugų teikėjo valstybės įmonės Registrų centro (toliau - Registrų centras) santykius bei atsakomybę užsakant, išduodant bei naudojant kvalifikuoto elektroninio parašo sertifikatus (toliau - sertifikatai), elektroninio parašo kūrimo duomenis bei jtaisus (toliau - El. parašo kūrimo įranga).

Taisyklės apibrėžia El. parašo kūrimo įrangos, kai kvalifikuoto elektroninio parašo kūrimo aplinką valdo Registrų centras Paslaugos gavėjo vardu, išdavimo ir naudojimo sąlygas.

Taisyklės parengtos vadovaujantis Valstybės įmonės Registrų centro sertifikavimo veiklos taisyklėmis (unikalus objekto identifikatorius (OID) yra 1.3.6.1.4.1.30903.1.5.1, versija 1.1) bei Valstybės jmonės Registrų centro nuotolinio elektroninio parašo

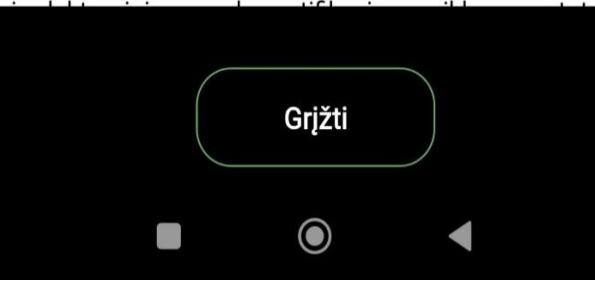

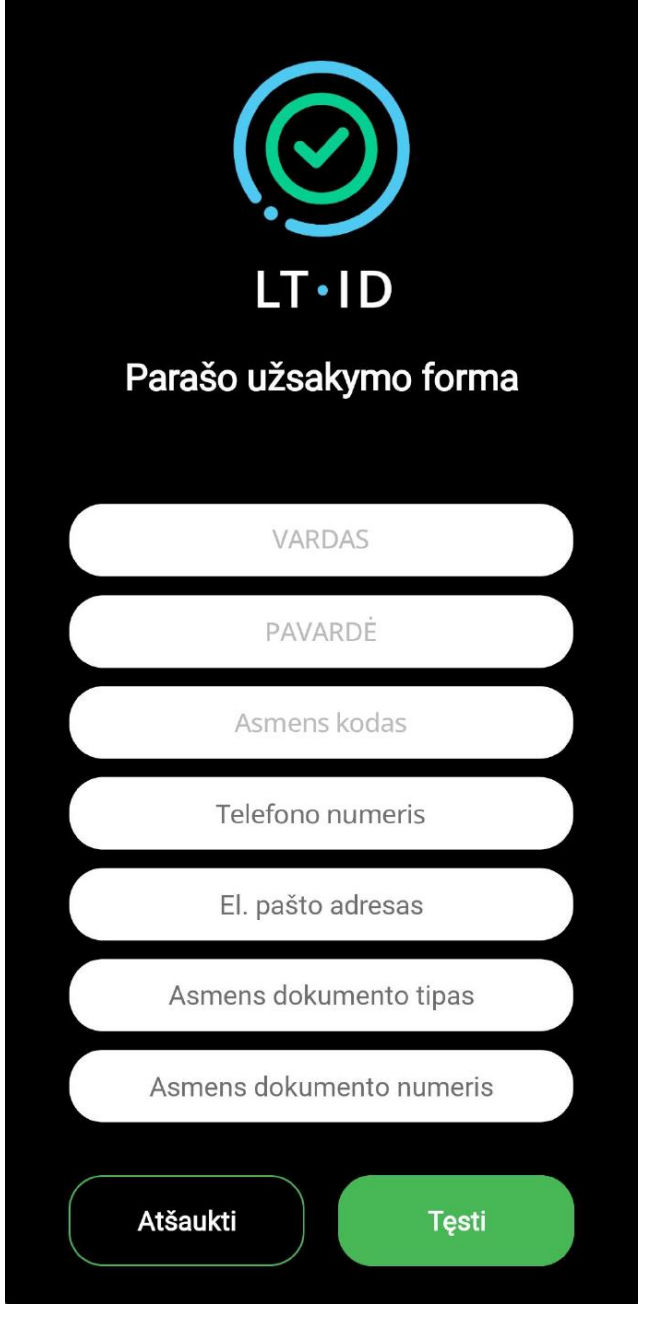

Paspaudę aktyvią nuorodą, esančią žemiau užsakymo formos, susipažinkite su elektroninio parašo užsakymo ir išdavimo sąlygomis bei taisyklėmis. Viską perskaitę, patvirtinkite varnele. Spustelėkite mygtuką "Tęsti".

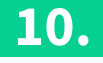

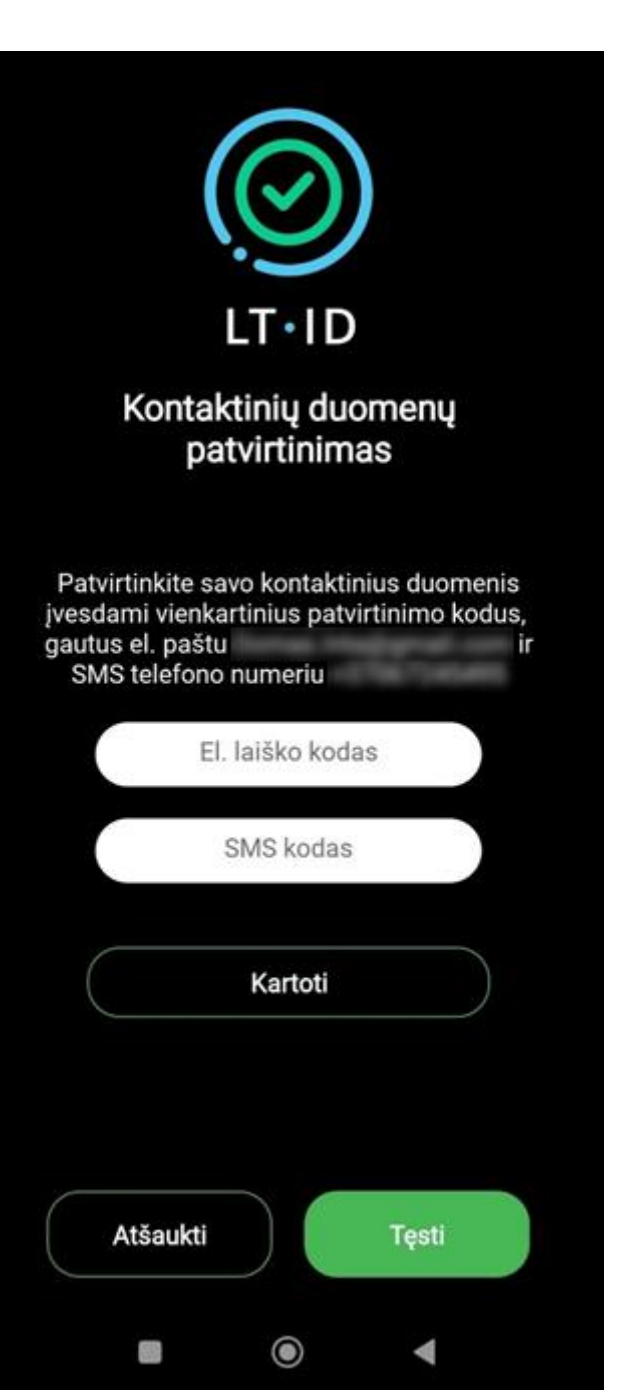

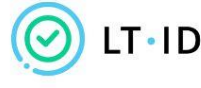

## Kontaktinių duomenų patvirtinimas

Sveiki.

Jūsų vienkartinis patvirtinimo kodas yra: 467713

Norėdami tęsti užsakymą, įveskite patvirtinimo kodą per 5 minutes.

Valstybės įmonė Registrų centras Konsultacijų centro portalas Darbo laikas: I-IV 8.00-17.00 val., V 8.00-16.00 val. www.registrucentras.lt

Informacija šiame pranešime yra konfidenciali. Ji skirta tik tam asmeniui, kuriam yra adresuota. Jei jūs nesate tas asmuo (arba atsakingas už šio pranešimo pristatymą tam asmeniui), jūs negalite skaityti, kopijuoti ar bet kaip platinti šio pranešimo viso ar iš dalies ir skleisti jame esančios informacijos. Jei šį pranešimą gavote per klaidą, prašome ignoruokite ir ištrinkite.

Sveiki, Jūsų vienkartinis kontaktinių duomenų patvirtinimo kodas yra 657572. Norėdami tęsti užsakymą, įveskite patvirtinimo kodą per 5 minutes.

Jūsų užsakymo formoje nurodytu el. pašto adresu ir mobiliojo telefono numeriu bus išsiųsti vienkartiniai patvirtinimo kodai. Suveskite juos atitinkamuose laukeliuose ir patvirtinkite savo kontaktinius duomenis.

PATVIRTINTA Valstybės įmonės Rėgistrų centra generalinio direktoriaus. **Saleyma Nr.** 

GONNA DATA, MOMENTONAIS

Valutybės įmonei Registrų centrui

PRAŠYMAS<br>IŠDUOTI KVALIFIKUOTO<br>ELEKTRONINIO PARAŠO KŪRIMO DUOMENIS<br>2023-06-22 Nr.

Prašau išduoti kvaidikuoto elektroninio parašo kūrimo duomenis valstybės įmonės Registrų centro valdomoje kvalifácioso elektroninio sarado kūrimo aplinkcie.

#### Patvirtinu, kad mano patekti duomenys yra teisingi.

2023-06-22 11:14 susipažinau su kvalifikuoto elektroninio parašo sertifikatų užsakymo, išdavimo ir naudojimo<br>salygomis ir taisyklemis, kurių OED - 1.3.6.1.4.1.30903.1.7.1 ir patvirtinu sutikimą jų šaliytis.

Esu informuotas (-a), kad sertifikatuose bus naudojamas mano asmens kodas arba unikalus identifikatorius,<br>kurį matys el. parašu pasiralytų dokumentų gavejai.

Nuotolinio elektroninio parašo sertifikatų užsakyme, išdavimo ir naudojimo sąlygos ir taisyklės

Unikalus objekto ID (OID): 13614130901171 Versita:  $1.0$ 2023-01-01 Galetia non:

su užsakymo ir išdavimo taisyklėmis dokumentas. Patikrinkite ar dokumente nurodyti Jūsų asmeniniai duomenys yra teisingi ir spauskite "Pasirašyti".

Jums bus suformuotas sutikimo

#### 1. Dokumento paskirtis

Šios kvalifikuoto elektroninio parašo sertifikatų užsakymo, išdavimo ir naudojimo sąlygos ir taisyklės (tokau - Taisyklės) nustato asmens užsakančio, gaunančio bei naudojančio kvalifikuoto elektroninio parallo sertifikatus (tolau - Paslaugos gavėjas) ir Kvalifikuotų patikimumo užtikrinimo paslaugų teikėjo Valstybės jmonės Registrų centro (tokau - Registrų centras) santykius bei atsakomybes užsakant, išduodant bei naudojant kvalifikuoto elektroninio parašo sertifikatus, elektroninio parašo kūrimo duomenis bei įtaisus (tokau - El. parado kūrino įranga).

Šios taisyklės apitrėžia El. parašo kūrimo įrangos, kai kvalifikuoto elektroninio parašo kūrimo apitriką valdo Kvalifikuotų patikimumo užtikrinimo paslaugų teikėjas - valstybės įmonė Registrų centras (tokau -

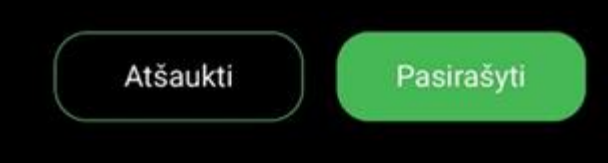

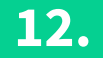

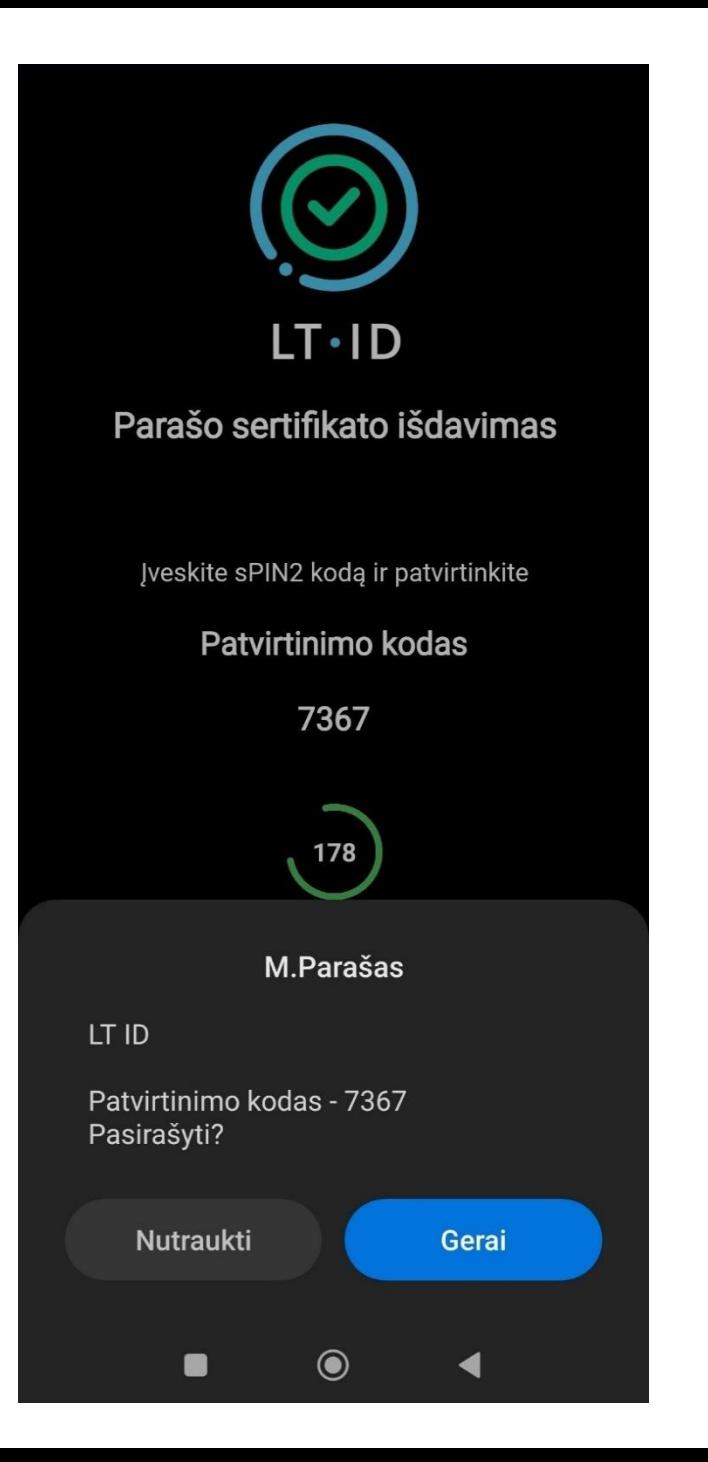

Nurodytu mobiliojo telefono numeriu Jums bus išsiųsta dokumento pasirašymo užklausa. Jeigu aplikacijos sukurtas kontrolinis kodas sutampa su dokumento pasirašymo užklausoje nurodytu kodu, tuomet pasirašykite dokumentą įvesdami mobiliojo parašo sPIN2 kodą.

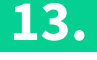

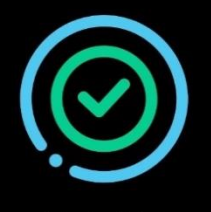

## $LT \cdot ID$

Jums sėkmingai išduotas nuotolinio kvalifikuoto LT ID parašo sertifikatas

Norėdami registruoti kitus įrenginius, išsisaugokite žemiau esantį slaptažodį. Tuomet atlikite šio įrenginio registravimą, paspaudę mygtuką "Registruoti"

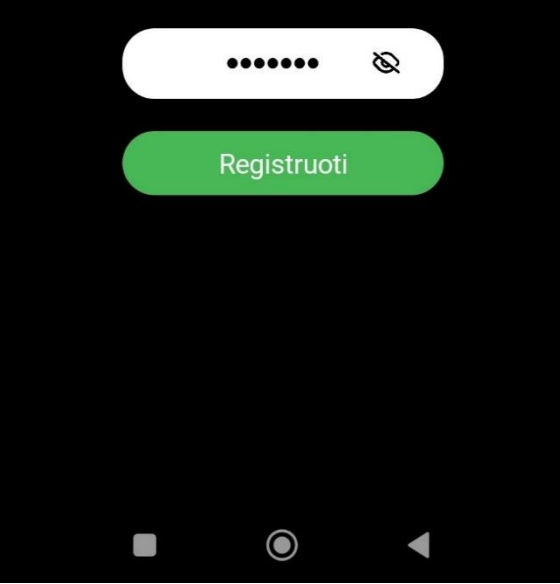

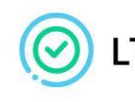

## Sveikiname tapus naudotoju!

Sveiki,

siunčiame Jūsų pasirašytą LT ID parašo užsakymo ir išdavimo sąlygų bei taisyklių dokumenta

Sėkmingo ir patogaus LT ID naudojimo!

Valstybės įmonė Registrų centras Konsultacijų centro portalas Darbo laikas: I-IV 8.00-17.00 val., V 8.00-16.00 val. www.registrucentras.lt

Šiame pranešime esanti informacija yra konfidenciali ir skirta tik tam asmeniui, kuriam yra adresuota. Jei jūs nesate adresuotas asmuo (arba atsakingas už šio pranešimo pristatymą tam asmeniui), jūs negalite skaityti, kopijuoti ar bet kaip platinti šio pranešimo viso arba iš dalies bei skleisti jame esančios informacijos. Jei šį pranešimą gavote per klaidą, prašome ignoruoti ir ištrinti

Sulaukus pranešimo apie sėkmingai išduotą nuotolinį kvalifikuotą elektroninio parašo sertifikatą, Jums bus sukurtas slaptažodis, skirtas jrenginio registravimo iniciavimui ir LT ID parašo naudotojo tapatybės nustatymui. Kiekvienas LT ID naudotojas gali užregistruoti daugiau nei vieną įrenginį, todėl slaptažodį būtina išsisaugoti, jeigu norėsite registruoti įrenginį, kuriame nėra SIM kortelės su mobiliuoju parašu arba neturėsite aktyvios LT ID parašo naudotojo paskyros kitame registruotame įrenginyje. Išsisaugojus slaptažodį spauskite "Registruoti".

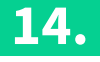

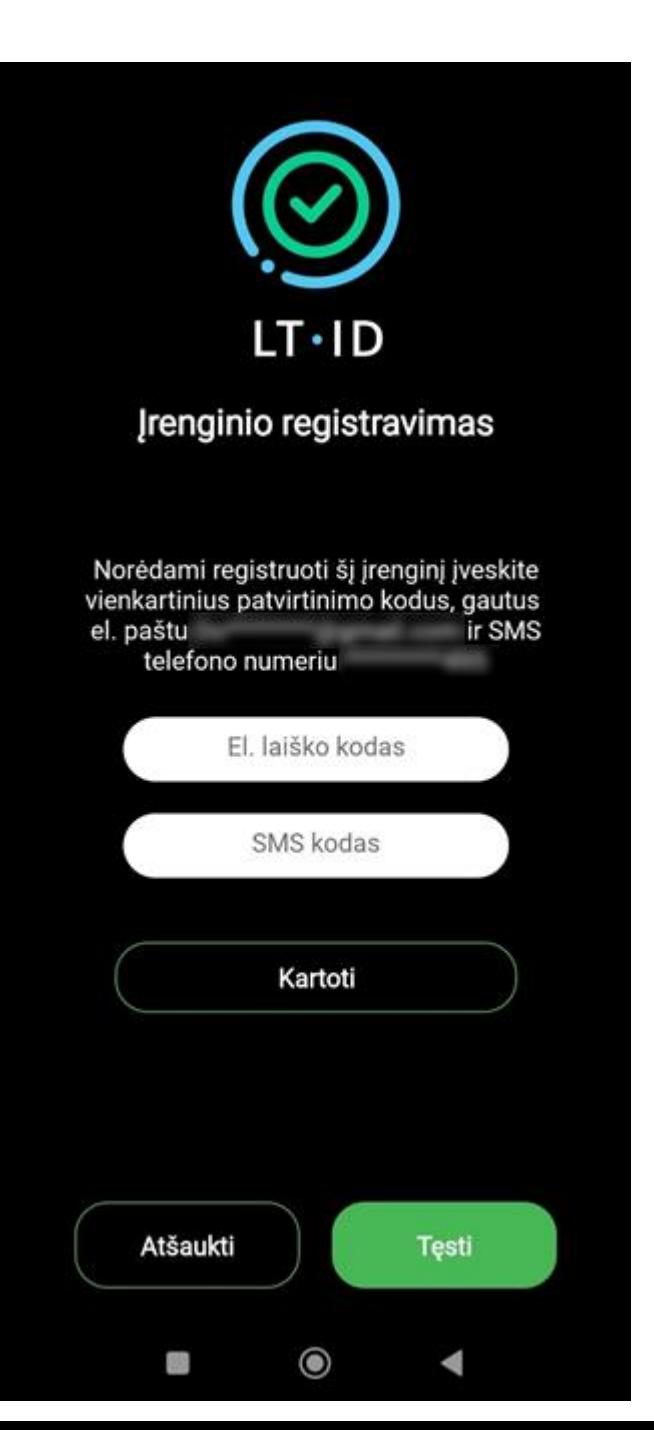

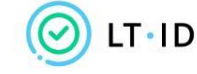

Irenginio registravimo patvirtinimas

Sveiki,

Jūsų vienkartinis patvirtinimo kodas yra 469541.

Norėdami tęsti jrenginio registravimą, įveskite patvirtinimo kodą per 5 minutes.

Valstybės įmonė Registrų centras Konsultacijų centro portalas Darbo laikas: I-IV 8.00-17.00 val., V 8.00-16.00 val. www.registrucentras.lt

Šiame pranešime esanti informacija yra konfidenciali ir skirta tik tam asmeniui, kuriam yra adresuota. Jei jūs nesate adresuotas asmuo (arba atsakingas už šio pranešimo pristatymą tam asmeniui), jūs negalite skaityti, kopijuoti ar bet kaip platinti šio pranešimo viso arba iš dalies bei skleisti jame esančios informacijos. Jei šį pranešimą gavote per klaidą, prašome ignoruoti ir ištrinti.

Sveiki, Jūsų vienkartinis patvirtinimo kodas yra 231605. Norėdami tęsti įrenginio registravimą, įveskite patvirtinimo kodą per 5 minutes.

Jūsų užsakymo formoje nurodytu mobiliojo telefono numeriu ir elektroninio pašto adresu bus išsiųsti vienkartiniai patvirtinimo kodai, kuriuos turėsite įvesti atitinkamuose laukeliuose. Spauskite "Testi".

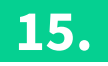

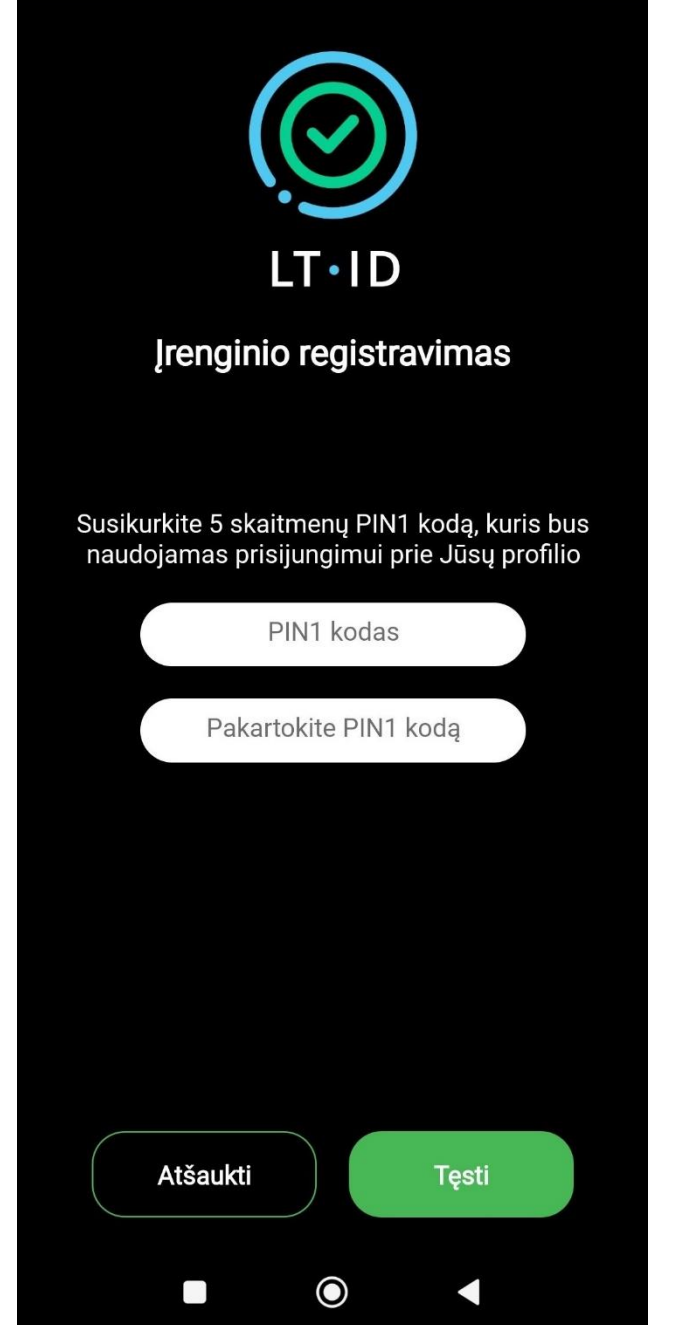

Susikurkite penkių skaitmenų PIN1 kodą, kuris bus naudojamas prisijungimui prie Jūsų profilio. Spauskite "Tęsti".

**16.**

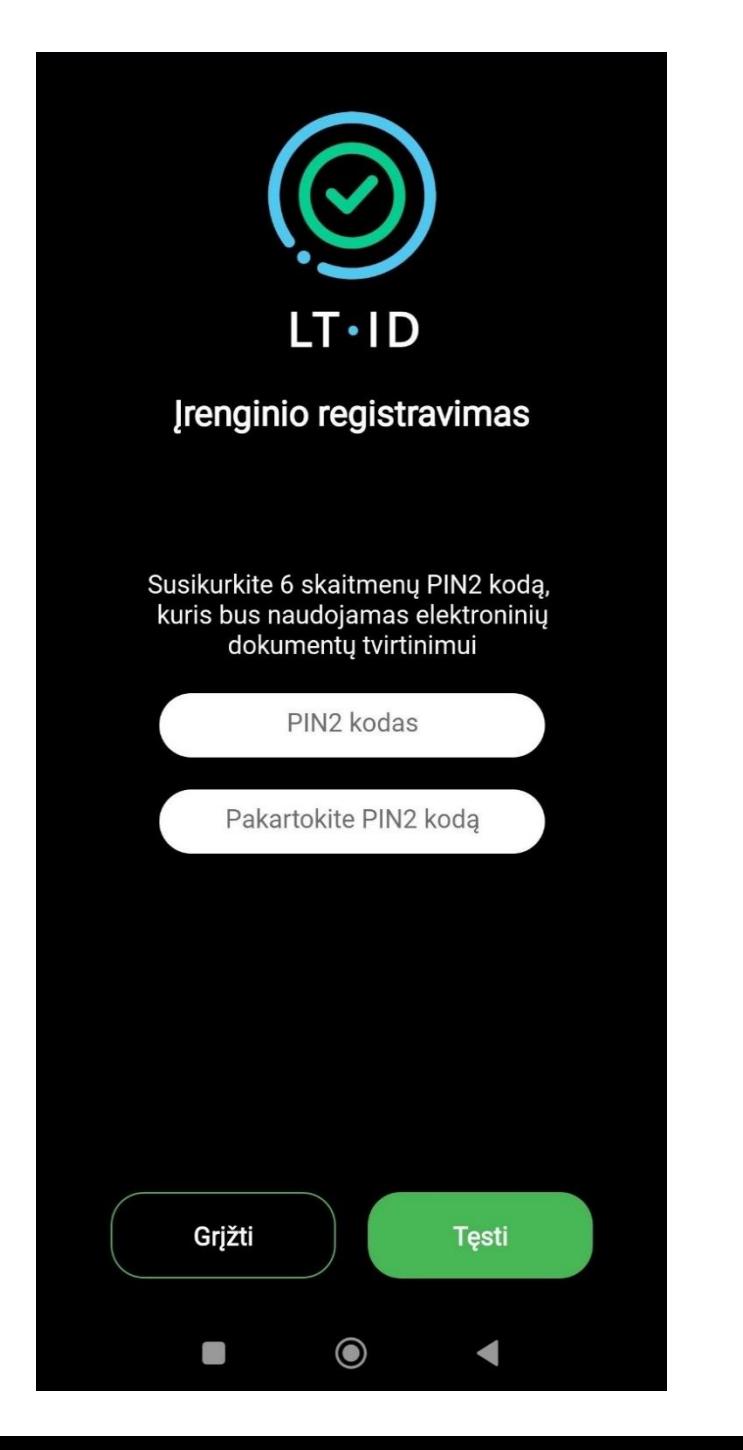

Dabar susikurkite 6 skaitmenų PIN2 kodą, kuris bus naudojamas Jūsų LT ID parašo aktyvavimui elektroninių dokumentų tvirtinimui, asmens tapatybės nustatymui "iPasas" ar kitose sistemose bei elektroninių operacijų tvirtinimui. Spauskite "Tęsti".

**17.**

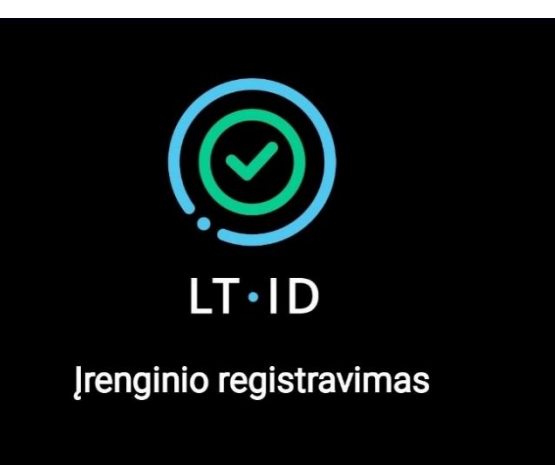

Ar norite naudoti biometrinius duomenis (veido atvaizdą ar piršto antspaudą) prisijungimui prie savo asmeninės paskyros?

biometrinių duomenų skaitytuvą ir naudojate savo piršto antspaudo ar veido atvaizdo atpažinimo funkciją bei norėtumėte juos panaudoti prisijungimui prie savo asmeninės paskyros, tuomet spauskite mygtuką "Taip", ir nuskaitykite savo biometrinius duomenis. Priešingu atveju, spauskite mygtuką "Ne".

Jei Jūsų įrenginys turi

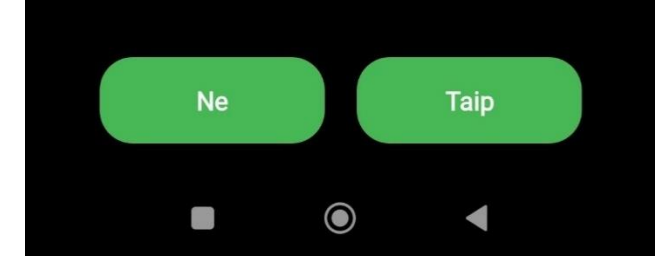

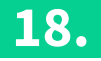

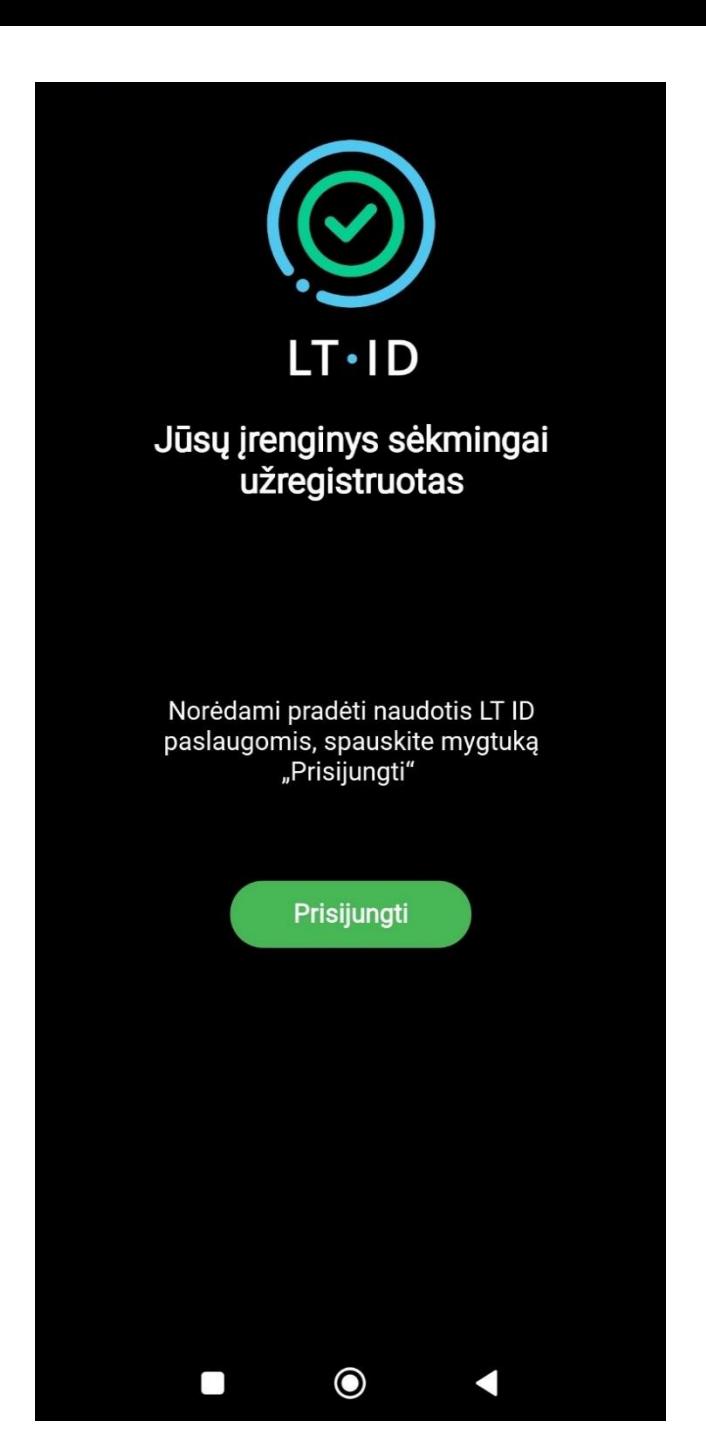

Sėkmingai užregistravus įrenginį ir norint pradėti naudotis LT ID parašo paslauga, spauskite mygtuką "Prisijungti". Tuomet būsite nukreipti į savo asmeninę naudotojo paskyrą, kurioje matysite visas elektroninių dokumentų pasirašymo, asmens tapatybės nustatymo užklausas ir galėsite jas patvirtinti.

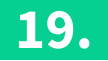

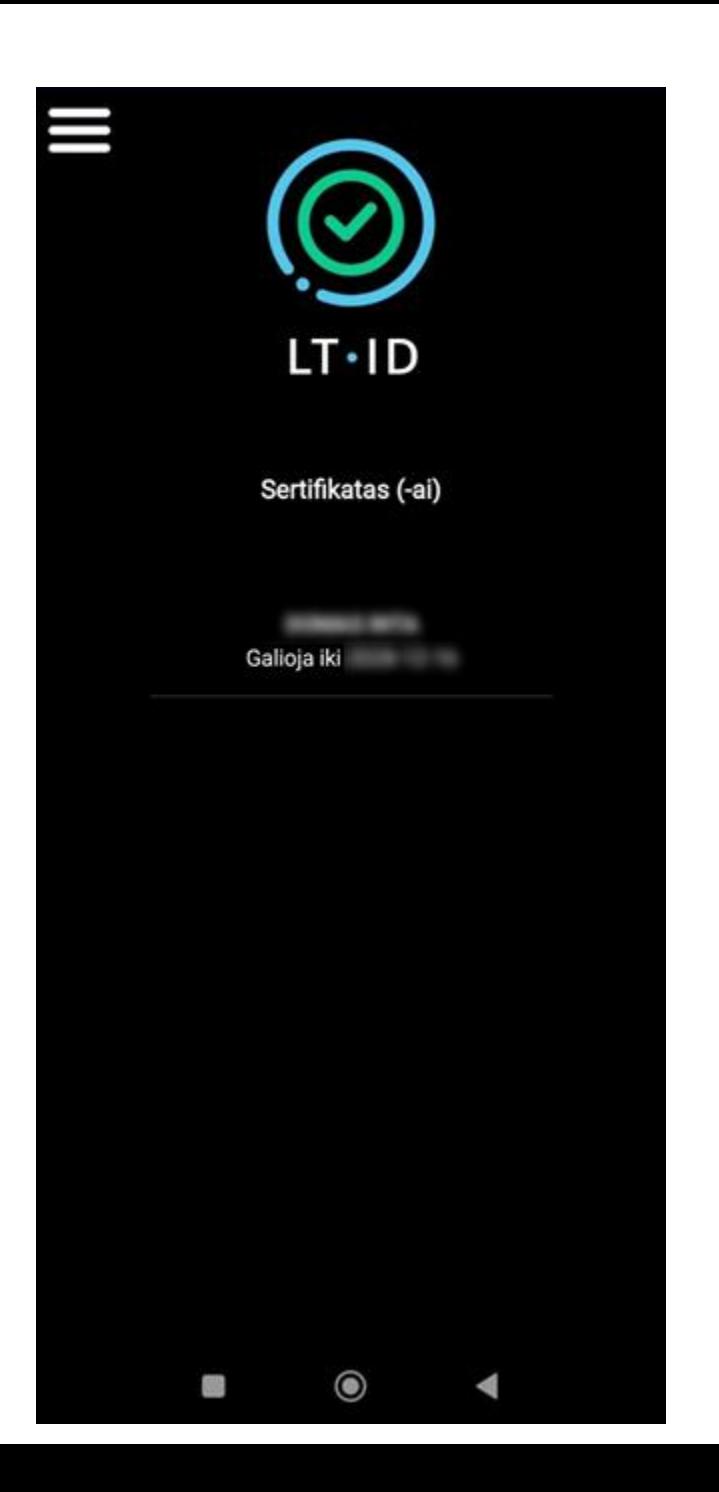

Nuo šiol su LT ID parašu galėsite lengvai prisijungti prie elektroninių sistemų ir greičiau pasirašyti Jums reikalingus dokumentus.

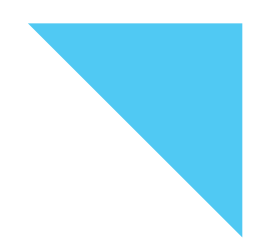

<span id="page-21-0"></span>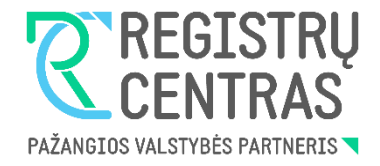

# **Kaip užsakyti LT ID elektroninį spaudą su mobiliuoju parašu?**

LT ID spaudas yra skirtas saugiai tvirtinti el. dokumentus ar dokumentų paketus nuotoliniu kvalifikuotu elektroniniu spaudu.

Spaudą gali užsakyti ir gauti tik Lietuvos Respublikos juridinių asmenų registre registruotos įmonės atstovas – įmonės vadovas ar jo įgaliotas asmuo. Norint suteikti el. įgaliojimą atstovui, tą galima padaryti prisijungus per Registrų centro savitarną prie Įgaliojimų registrų sistemos arba užpildyti rašytinį įgaliojimą.

Norint pateikti užsakymą ir tapti jo naudotoju, pirmiausia būtina patvirtinti savo asmens tapatybę. Tą galima padaryti dviem būdais:

- Pasinaudojus mobiliuoju parašu;
- Atvykus į artimiausią Registrų centro klientų aptarnavimo padalinį.

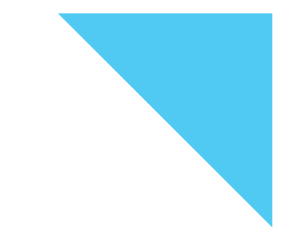

Pateikiant užsakymą būtina turėti:

- Asmeninį, elektroninį spaudą užsakančio įmonės atstovo valdomą ir kontroliuojamą, mobilųjį telefoną ar planšetinį kompiuterį, galintį priimti SMS žinutes.
- Asmeninę, tik elektroninį spaudą užsakančio asmens valdomą ir kontroliuojamą elektroninio pašto dėžutę;
- Galiojantį, Lietuvos Respublikos išduotą įmonės atstovo asmens tapatybės dokumentą pasą, asmens tapatybės kortelę, leidimą laikinai arba nuolat gyventi Lietuvos Respublikoje.

## **Pastaba:**

*Siekiant užtikrinti, kad Kliento komponentą galėtų registruoti tik Paslaugos gavėjas, kuriam sugeneruota konkreti el. parašo kūrimo įranga, prašyme nurodytais elektroninio pašto adresu bei mobiliojo telefono numeriu siunčiami vienkartiniai, trumpo galiojimo, asmens autentikavimo slaptažodžiai. Todėl Paslaugų gavėjas privalo užtikrinti, kad niekas kitas neturėtų prieigos prie šių elektroninio pašto dėžutės ir mobiliojo ryšio telefono duomenų.*

*Paslaugos gavėjas privalo užtikrinti, kad niekam nebūtų atskleisti Kliento komponento panaudojimui reikalingi kodai, kad nebūtų galima neteisėtai Paslaugos gavėjo vardu pasirašyti dokumentų ir patvirtinti duomenų.*

**2.**

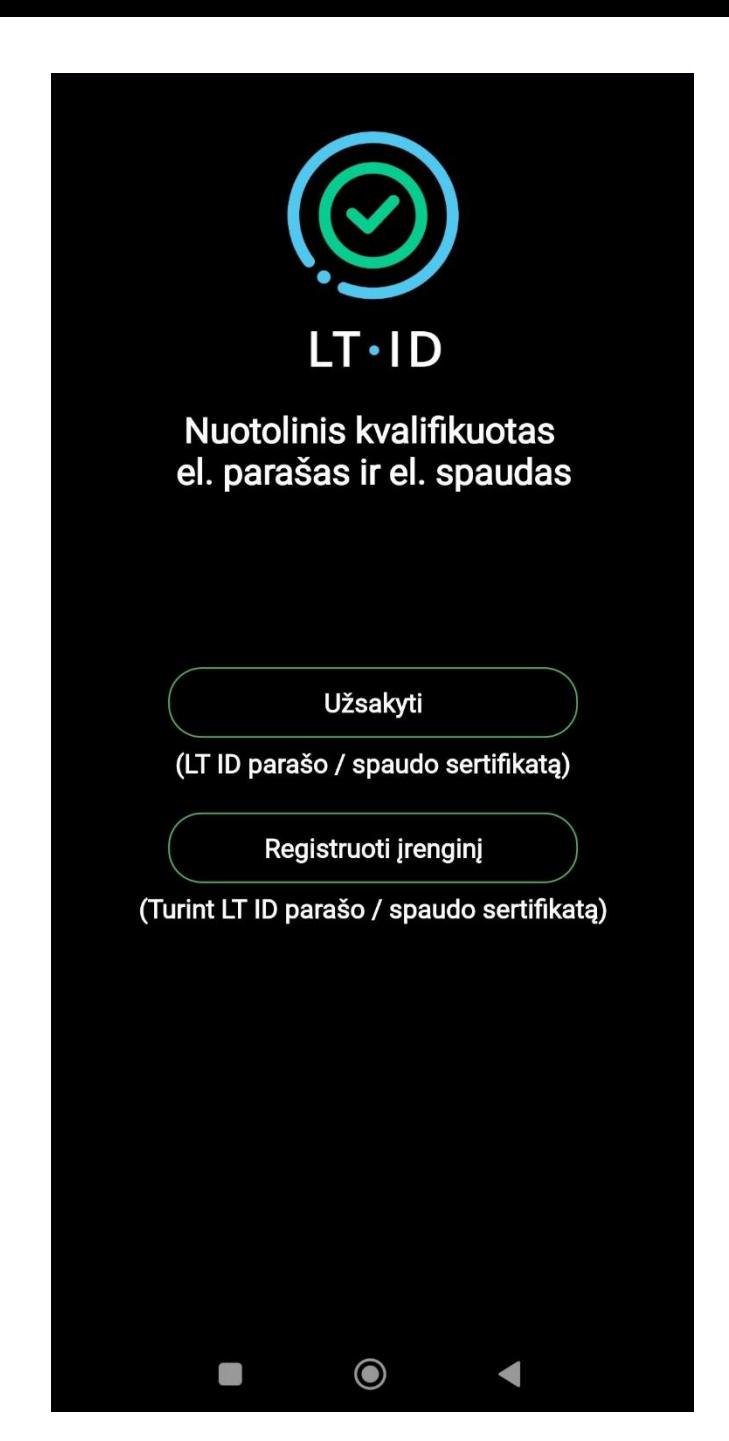

Atsidarykite LT ID programėlę . Norint pateikti LT ID spaudo užsakymą spauskite "Užsakyti".

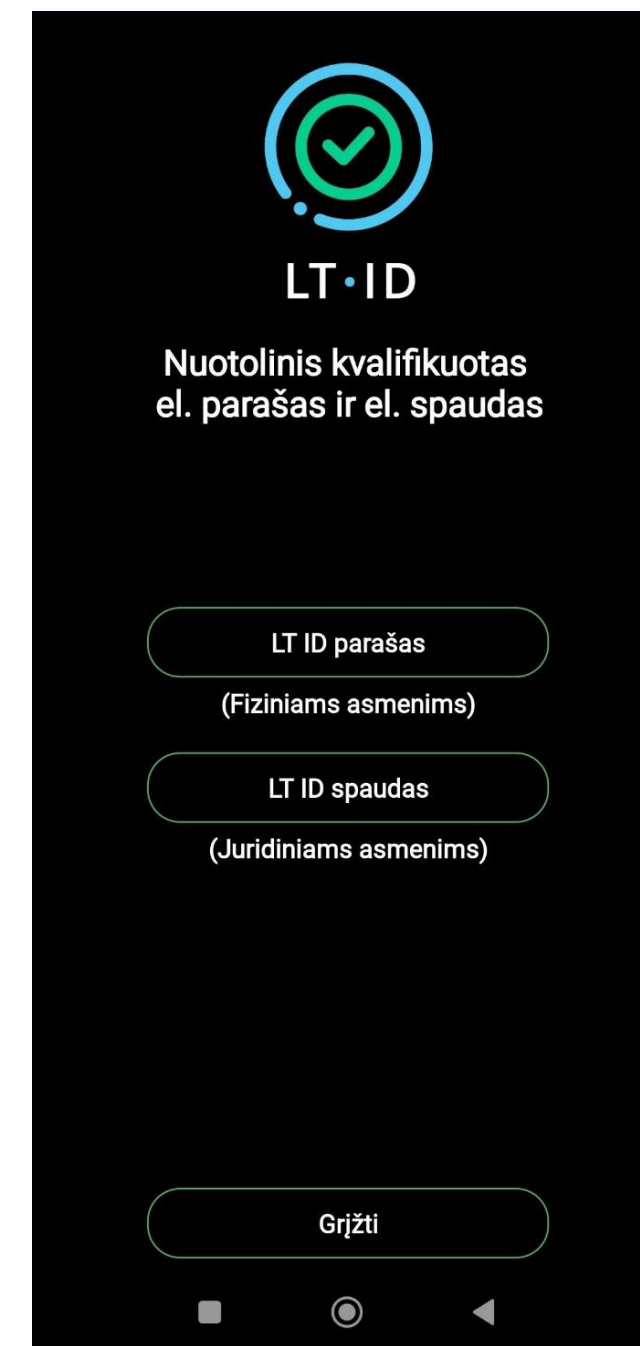

Pasirinkite paslaugos tipą "LT ID spaudas".

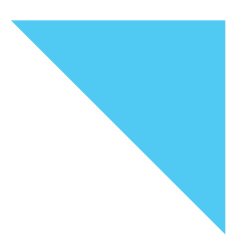

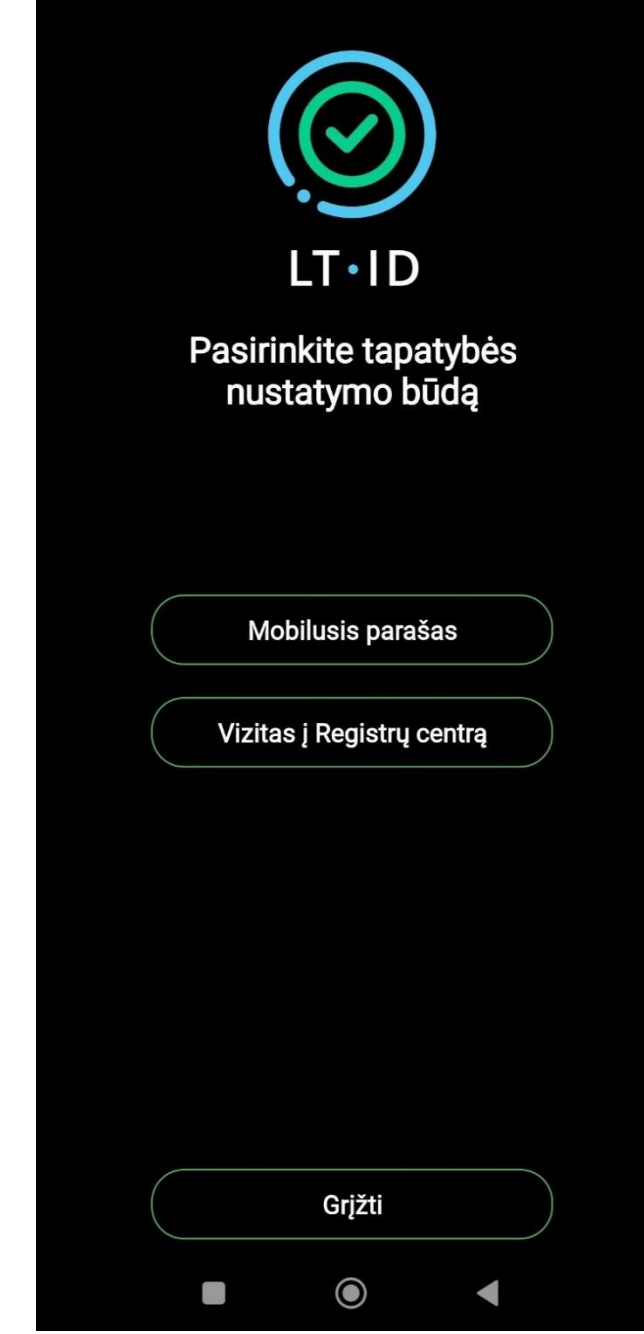

Tuomet pasirinkite tapatybės nustatymo būdą "Mobilusis parašas" .

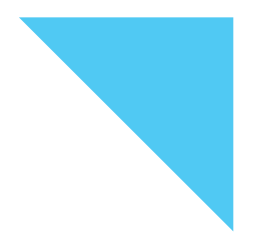

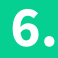

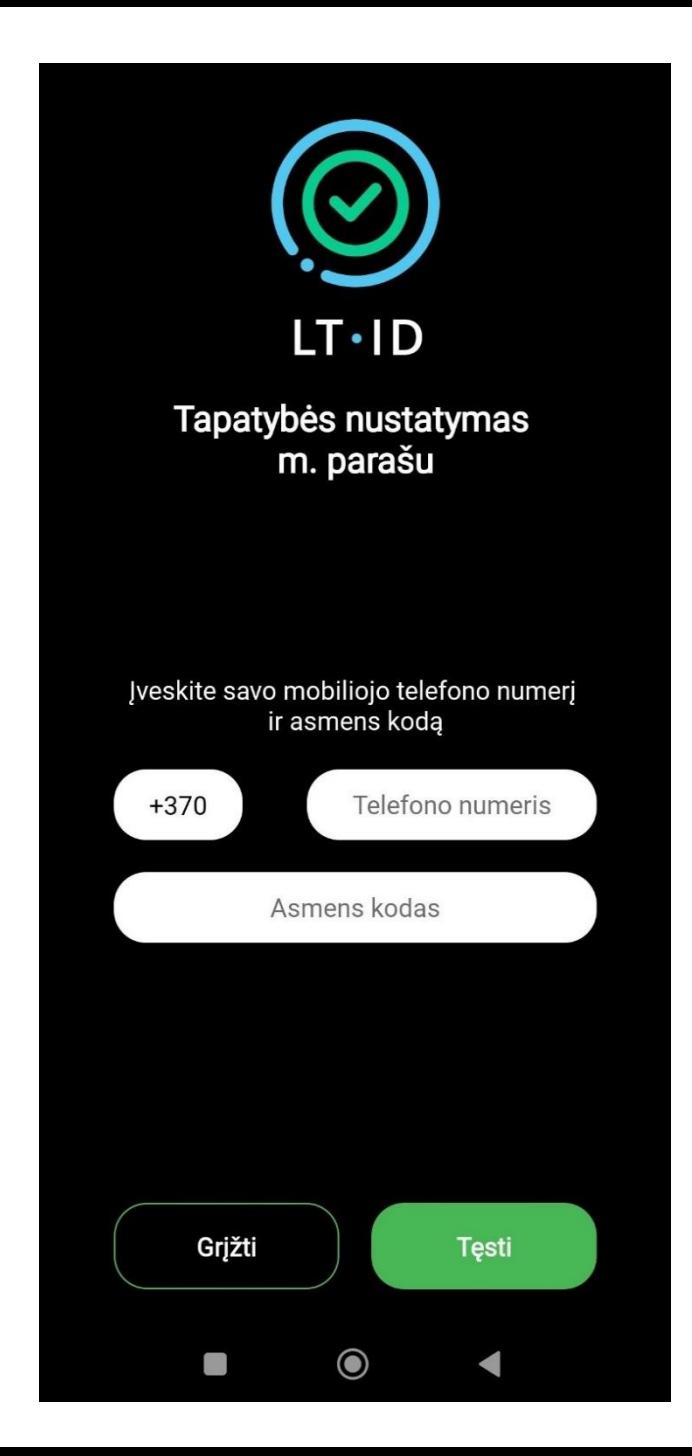

Pasirinkus nustatyti tapatybę mobiliuoju parašu, kitame lange įrašykite savo telefono numerį ir asmens kodą .

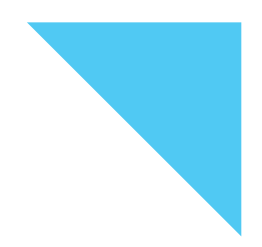

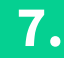

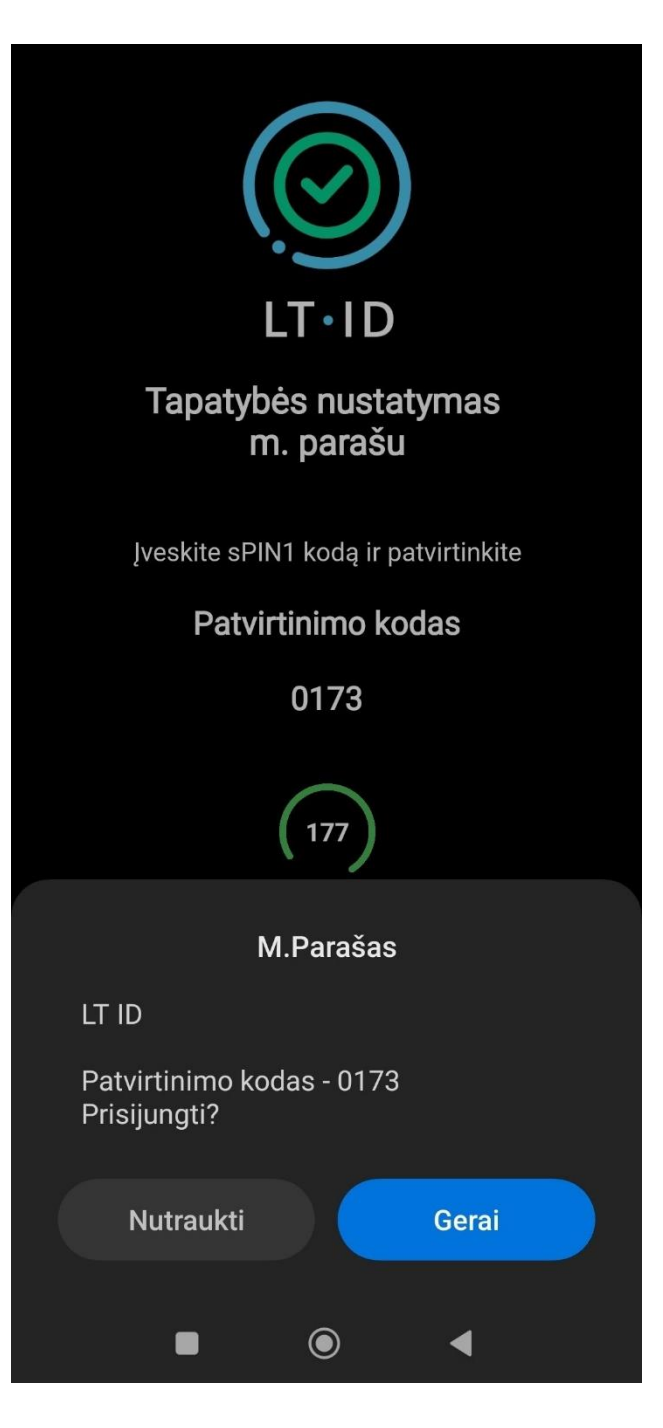

Nurodytu mobiliojo telefono numeriu Jums bus išsiųsta asmens tapatybės nustatymo užklausa. Jeigu aplikacijos sukurtas kontrolinis kodas sutampa su asmens tapatybės nustatymo užklausoje nurodytu kodu, tuomet patvirtinkite užklausą įvesdami savo mobiliojo parašo sPIN1 kodą.

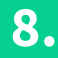

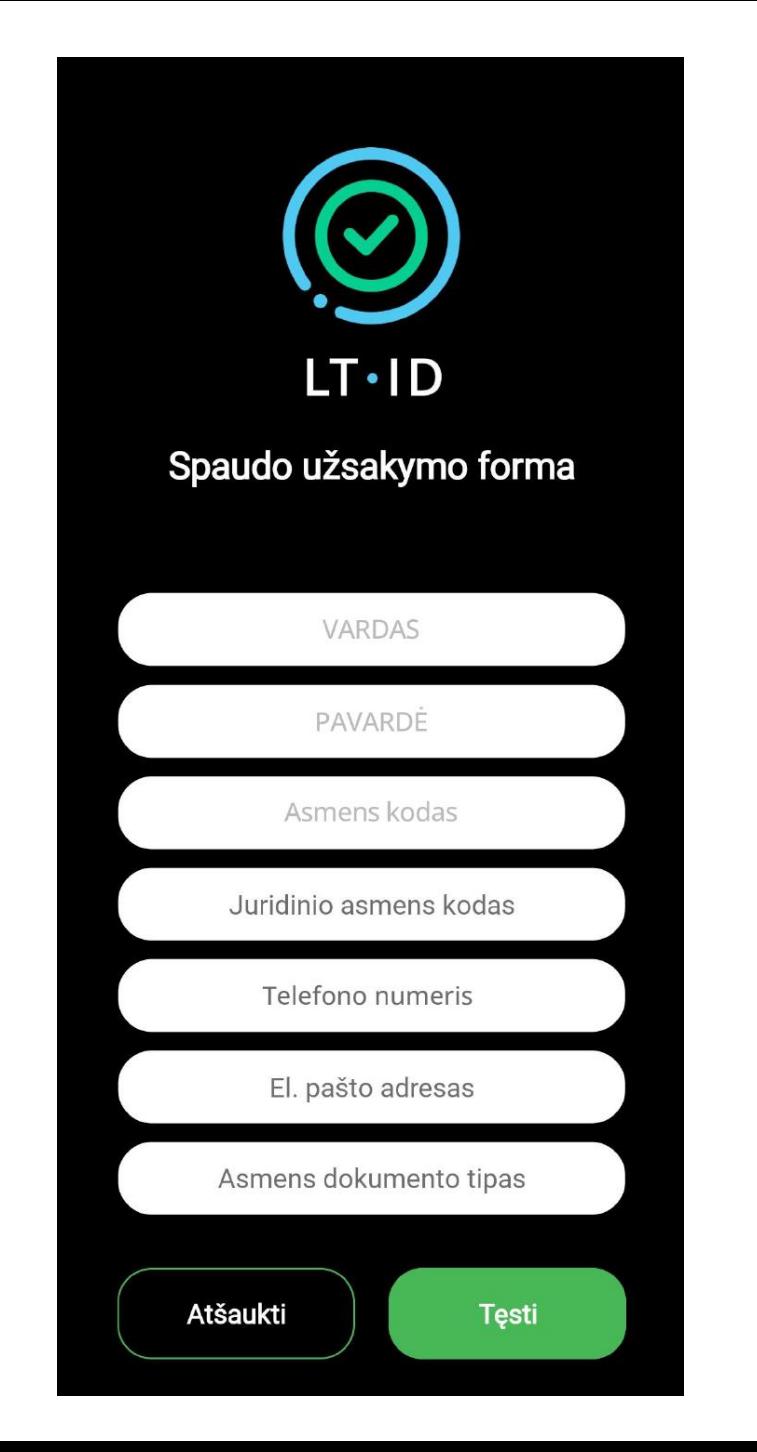

Sėkmingai nustačius asmens tapatybę, būsite nukreipti į spaudo užsakymo formą, kurioje turėsite nurodyti:

- Juridinio asmens kodą;
- Savo kontaktinius duomenis;
- $\bullet$ Asmens tapatybės dokumento tipą ir jo numerį.

### NUOTOLINIO ELEKTRONINIO SPAUDO SERTIFIKATŲ UŽSAKYMO, IŠDAVIMO IR NAUDOJIMO SĄLYGOS IR **TAISYKLES**

Unikalus objekto 1.3.6.1.4.1.30903.1.8.1.  $ID (OID)$ : Versija: 1.0 Galioja nuo: 2023-05-01

#### 1. Dokumento paskirtis

Nuotolinio elektroninio spaudo sertifikatų užsakymo, išdavimo ir naudojimo sąlygos ir taisyklės (toliau - Taisyklės) nustato juridinio asmens, užsakančio, gaunančio bei naudojančio kvalifikuoto elektroninio spaudo sertifikatus (toliau - Paslaugos gavėjas) ir kvalifikuotų patikimumo užtikrinimo paslaugų teikėjo valstybės įmonės Registrų centro (toliau - Registry centras) santykius bei atsakomybes užsakant, išduodant bei naudojant kvalifikuoto elektroninio spaudo sertifikatus (toliau - sertifikatai), elektroninio spaudo kūrimo duomenis bei įtaisus (toliau - El. spaudo kūrimo įranga).

Taisyklės apibrėžia El. spaudo kūrimo įrangos, kai kvalifikuoto elektroninio spaudo kūrimo aplinką valdo Registry centras Paslaugos gavėjo vardu, išdavimo ir naudojimo sąlygas.

Taisyklės parengtos vadovaujantis Valstybės jmonės Registrų centro sertifikavimo veiklos taisyklėmis (unikalus objekto ID (OID) yra 1.3.6.1.4.1.30903.1.5.1, versija 1.1) bei Valstybės jmonės Registrų centro nuotolinio elektroninio parašo ir elektroninio spaudo sertifikavimo veiklos nuostatais (unikalus objekto ID (OID) - 1.3.6.1.4.1.30903.1.6.1, versija 1.1).

Taisyklių unikalus objekto identifikatorius (OID)

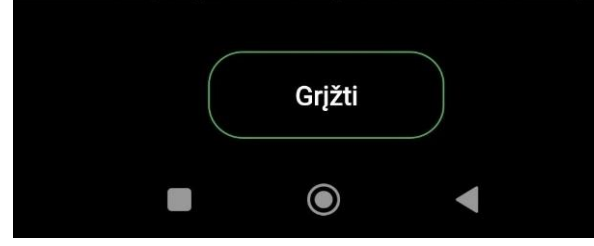

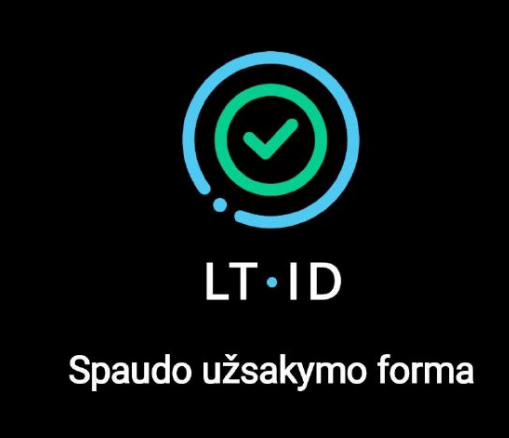

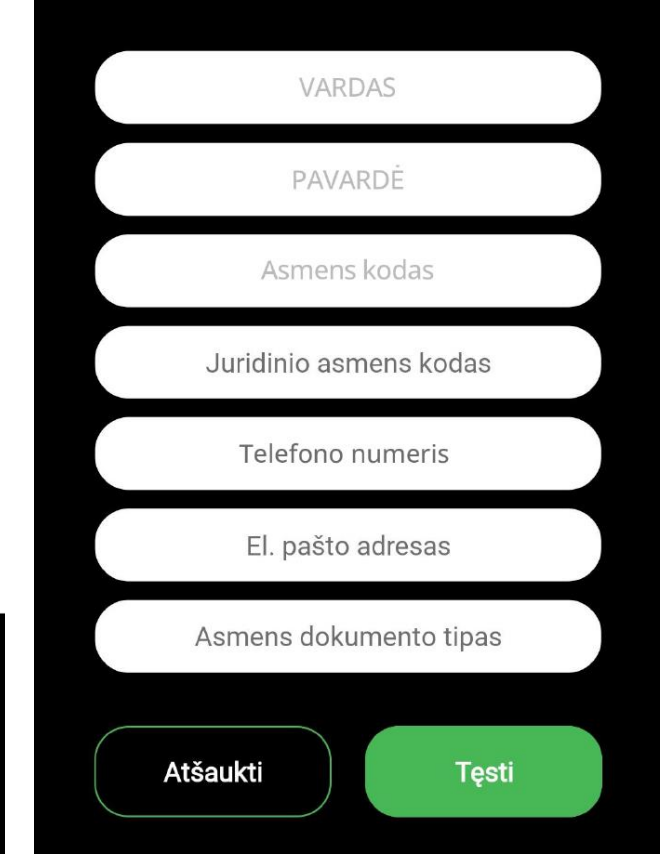

Paspaudę aktyvią nuorodą, esančią žemiau užsakymo formos, susipažinkite su elektroninio spaudo užsakymo ir išdavimo sąlygomis bei taisyklėmis. Viską perskaitę, patvirtinkite varnele. Spustelėkite mygtuką "Tęsti".

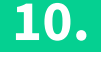

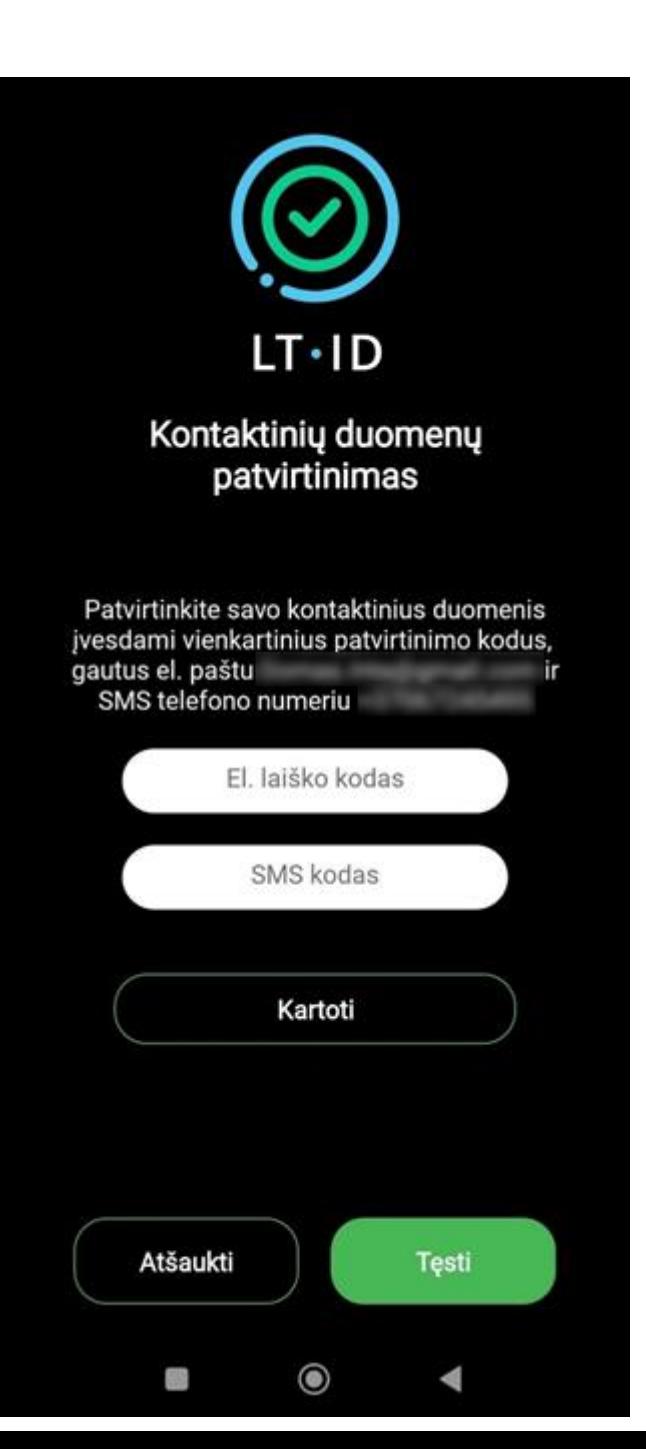

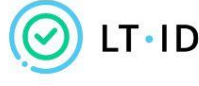

## Kontaktinių duomenų patvirtinimas

Sveiki.

Jūsų vienkartinis patvirtinimo kodas yra: 467713

Norėdami tęsti užsakymą, įveskite patvirtinimo kodą per 5 minutes.

Valstybės įmonė Registrų centras Konsultacijų centro portalas Darbo laikas: I-IV 8.00-17.00 val., V 8.00-16.00 val. www.registrucentras.lt

Informacija šiame pranešime yra konfidenciali. Ji skirta tik tam asmeniui, kuriam yra adresuota. Jei jūs nesate tas asmuo (arba atsakingas už šio pranešimo pristatymą tam asmeniui), jūs negalite skaityti, kopijuoti ar bet kaip platinti šio pranešimo viso ar iš dalies ir skleisti jame esančios informacijos. Jei šį pranešimą gavote per klaidą, prašome ignoruokite ir ištrinkite.

Sveiki, Jūsų vienkartinis kontaktinių duomenų patvirtinimo kodas yra 657572. Norėdami tęsti užsakymą, įveskite patvirtinimo kodą per 5 minutes.

Jūsų užsakymo formoje nurodytu el. pašto adresu ir mobiliojo telefono numeriu bus išsiųsti vienkartiniai patvirtinimo kodai. Suveskite juos atitinkamuose laukeliuose ir patvirtinkite savo kontaktinius duomenis.

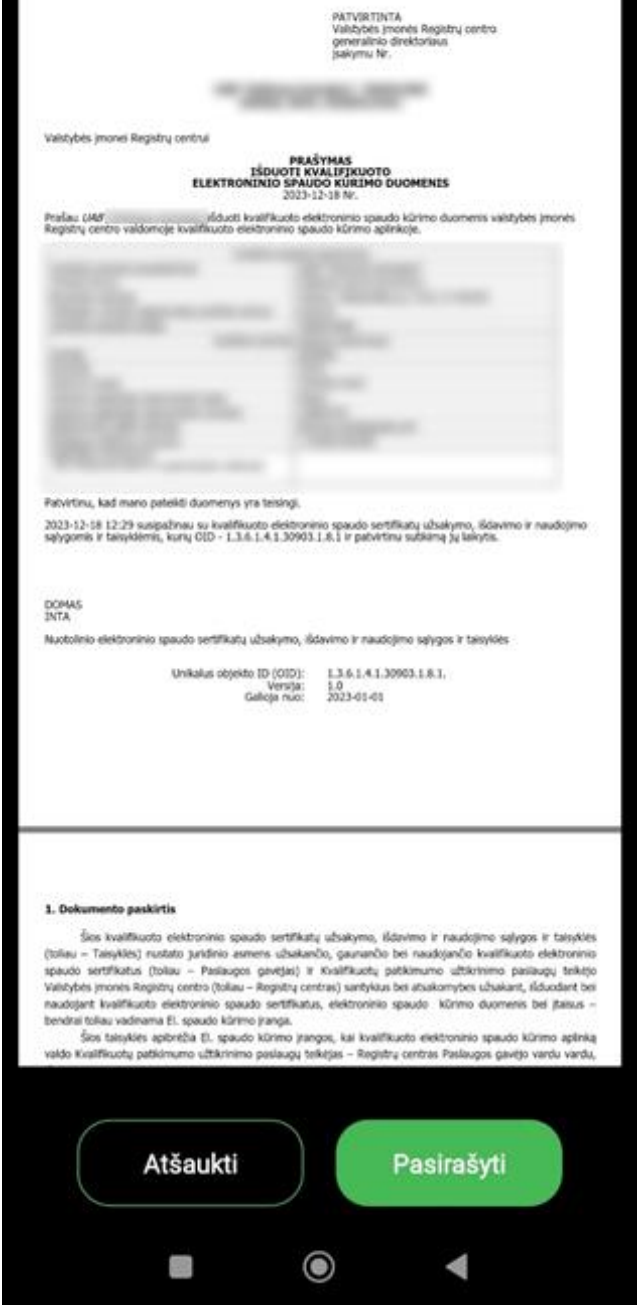

Jums bus suformuotas sutikimo su užsakymo ir išdavimo taisyklėmis dokumentas. Patikrinkite ar dokumente nurodyti Jūsų asmeniniai duomenys yra teisingi ir spauskite "Pasirašyti".

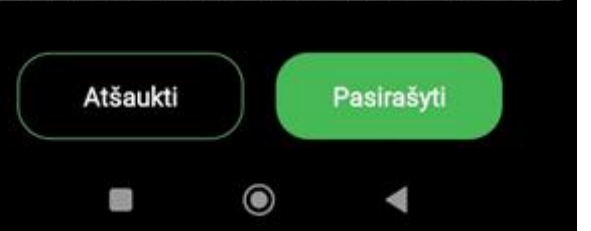

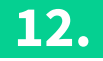

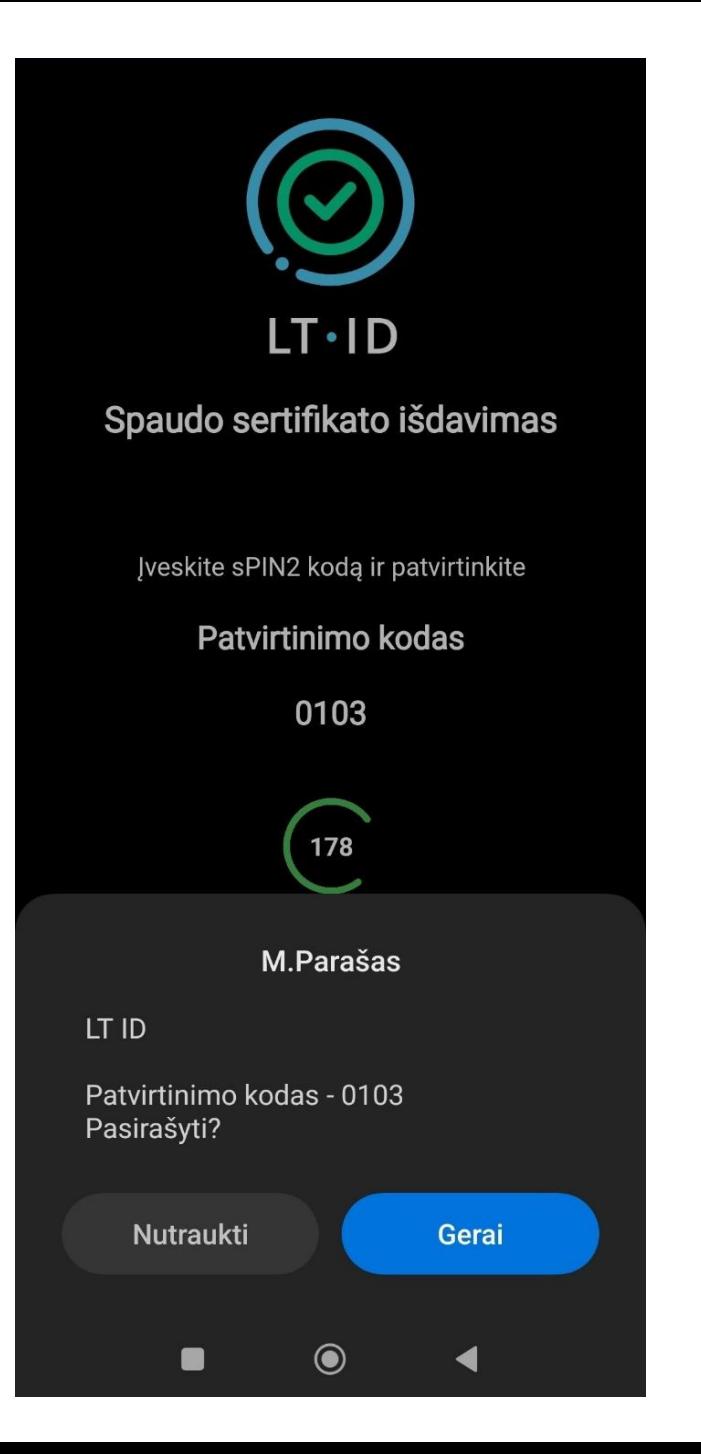

Nurodytu mobiliojo telefono numeriu Jums bus išsiųsta dokumento pasirašymo užklausa. Jeigu aplikacijos sukurtas kontrolinis kodas sutampa su dokumento pasirašymo užklausoje nurodytu kodu, tuomet pasirašykite dokumentą įvesdami mobiliojo parašo sPIN2 kodą.

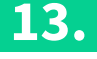

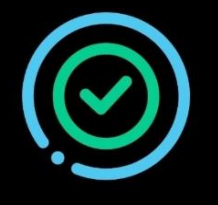

## $LT \cdot ID$

Jums sėkmingai išduotas nuotolinio kvalifikuoto LT ID spaudo sertifikatas

Norėdami registruoti kitus įrenginius, išsisaugokite žemiau esantį slaptažodį. Tuomet atlikite šio įrenginio registravimą, paspaudę mygtuką "Registruoti"

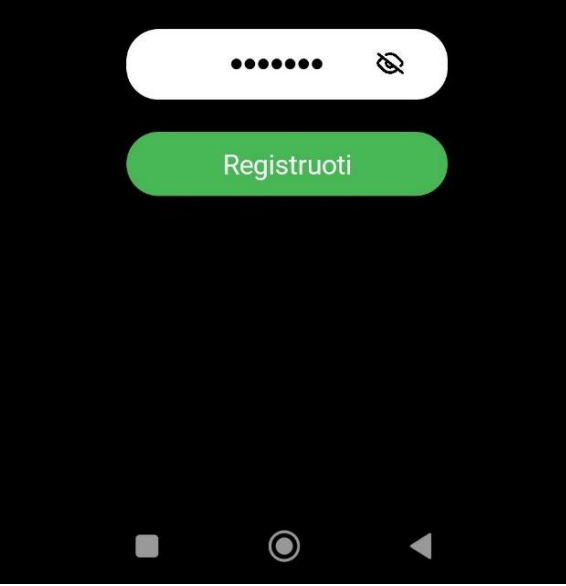

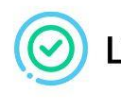

## Sveikiname tapus naudotoju!

**Sveiki** 

siunčiame Jūsų pasirašytą LT ID spaudo užsakymo ir išdavimo sąlygų bei taisyklių dokumenta.

#### Sekmingo ir patogaus LT ID naudojimo!

 $...$ 

Valstybės įmonė Registrų centras Konsultacijų centro portalas Darbo laikas: I-IV 8.00-17.00 val., V 8.00-16.00 val. www.registrucentras.lt

Šiame pranešime esanti informacija yra konfidenciali ir skirta tik tam asmeniui, kuriam yra adresuota. Jei jūs nesate adresuotas asmuo (arba atsakingas už šio pranešimo pristatymą tam asmeniui), jūs negalite skaityti, kopijuoti ar bet kaip platinti šio pranešimo viso arba iš dalies bei skleisti jame esančios informacijos. Jei šį pranešimą gavote per klaidą, prašome ignoruoti ir ištrinti.

Sulaukus pranešimo apie sėkmingai išduotą nuotolinį kvalifikuotą elektroninio spaudo sertifikatą, Jums bus sukurtas slaptažodis, skirtas įrenginio registravimo iniciavimui ir LT ID parašo naudotojo tapatybės nustatymui. Kiekvienas LT ID naudotojas gali užregistruoti daugiau nei vieną įrenginį, todėl slaptažodį būtina išsisaugoti, jeigu norėsite registruoti įrenginį, kuriame nėra SIM kortelės su mobiliuoju parašu arba neturėsite aktyvios LT ID parašo naudotojo paskyros kitame registruotame įrenginyje. Išsisaugojus slaptažodį spauskite "Registruoti".

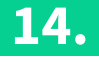

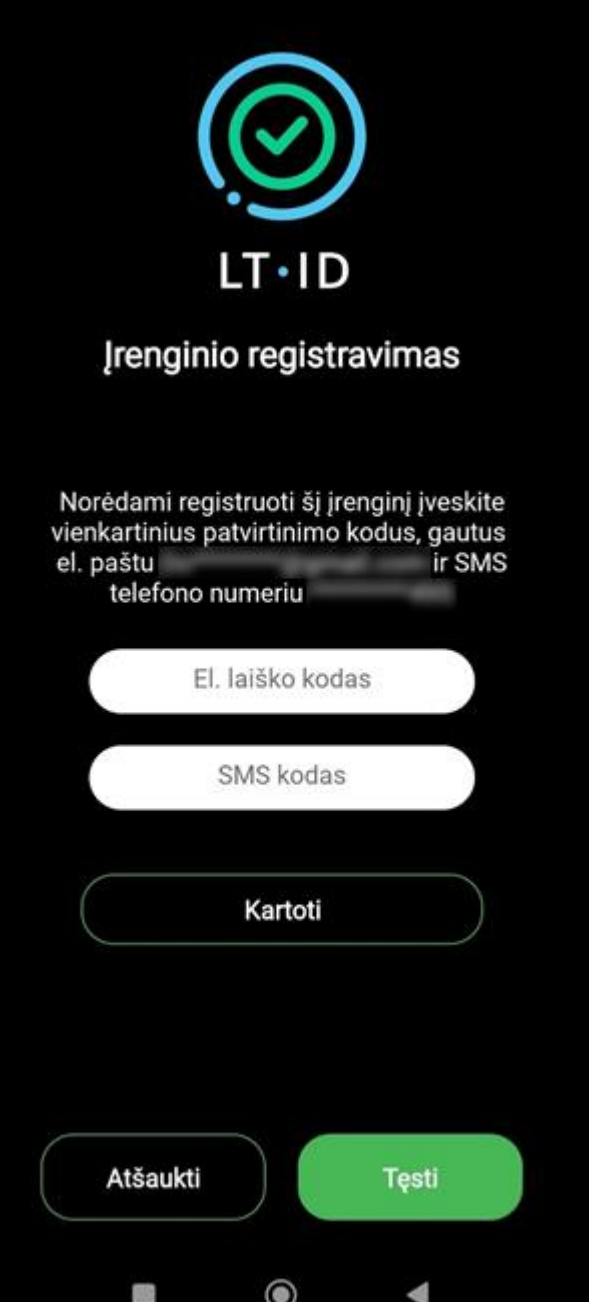

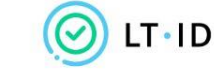

Irenginio registravimo patvirtinimas

Sveiki.

Jūsų vienkartinis patvirtinimo kodas yra 469541.

Norėdami tęsti įrenginio registravimą, įveskite patvirtinimo kodą per 5 minutes.

Valstybės įmonė Registrų centras Konsultacijų centro portalas Darbo laikas: I-IV 8.00-17.00 val., V 8.00-16.00 val. www.registrucentras.lt

Šiame pranešime esanti informacija yra konfidenciali ir skirta tik tam asmeniui, kuriam yra adresuota. Jei jūs nesate adresuotas asmuo (arba atsakingas už šio pranešimo pristatymą tam asmeniui), jūs negalite skaityti, kopijuoti ar bet kaip platinti šio pranešimo viso arba iš dalies bei skleisti jame esančios informacijos. Jei šį pranešimą gavote per klaidą, prašome ignoruoti ir ištrinti.

Sveiki, Jūsų vienkartinis patvirtinimo kodas yra 231605. Norėdami tęsti įrenginio registravimą, įveskite patvirtinimo kodą per 5 minutes.

Jūsų užsakymo formoje nurodytu mobiliojo telefono numeriu ir elektroninio pašto adresu bus išsiųsti vienkartiniai patvirtinimo kodai, kuriuos turėsite įvesti atitinkamuose laukeliuose. Spauskite "Tęsti".
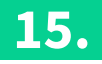

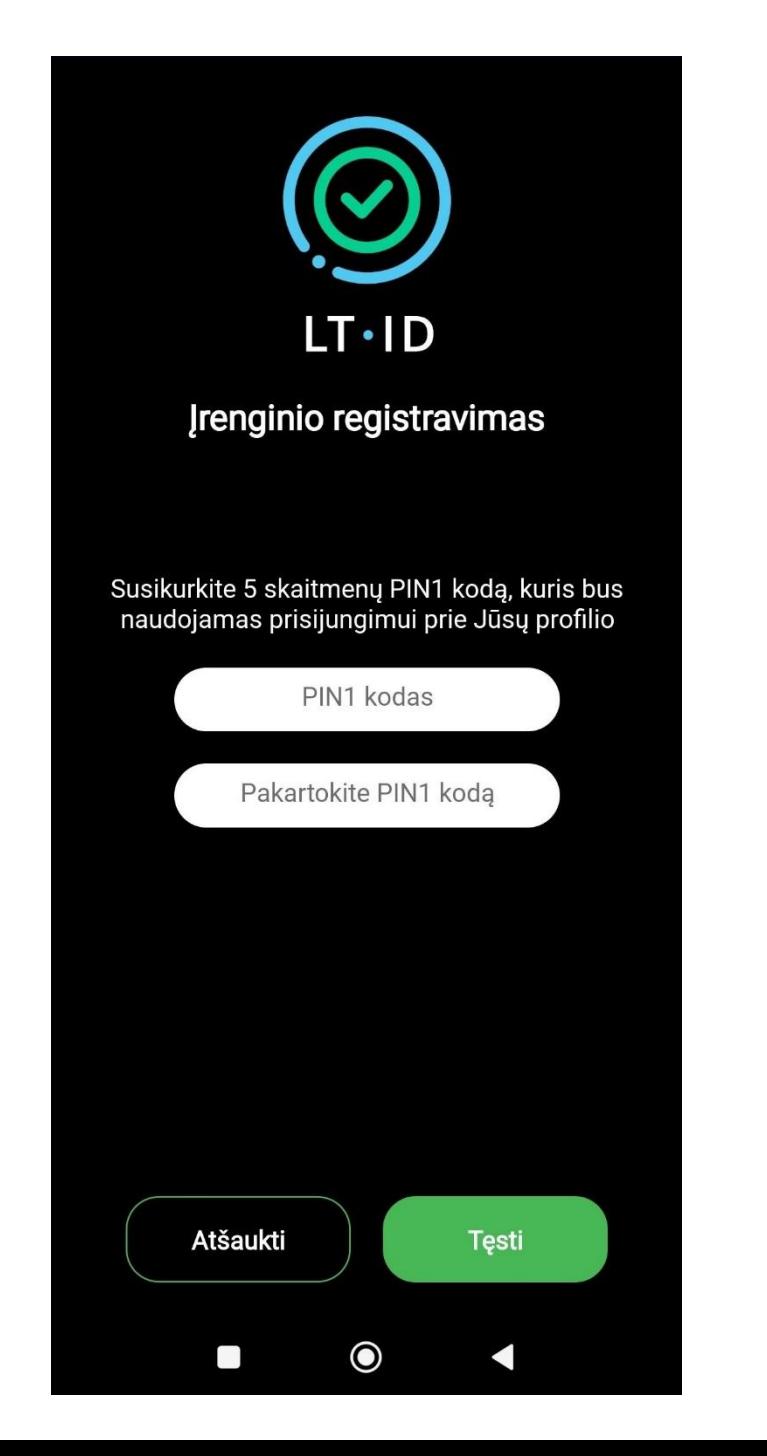

Susikurkite penkių skaitmenų PIN1 kodą, kuris bus naudojamas prisijungimui prie Jūsų asmeninės paskyros. Spauskite "Tęsti".

**16.**

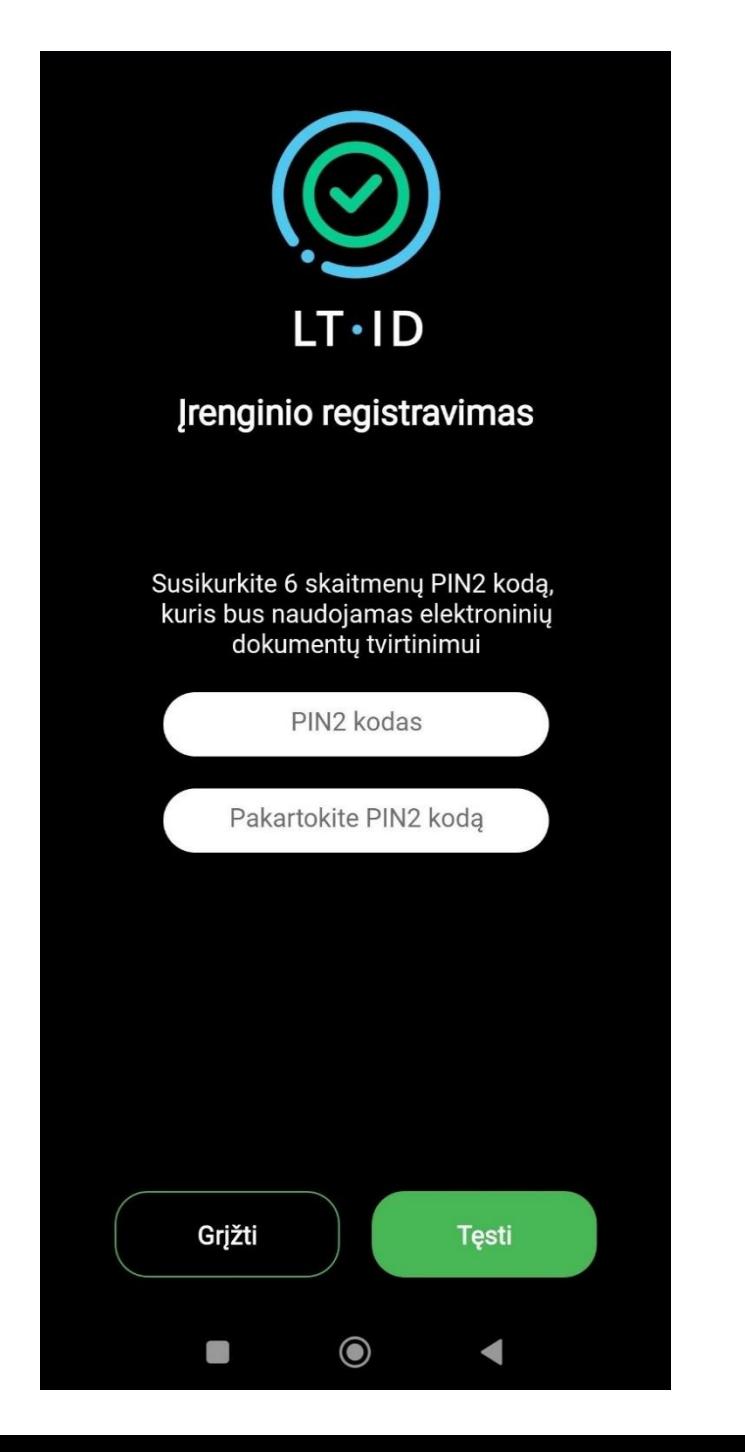

Dabar susikurkite 6 skaitmenų PIN2 kodą, kuris bus naudojamas Jūsų LT ID spaudo aktyvavimui elektroninių dokumentų tvirtinimui. Spauskite "Tęsti".

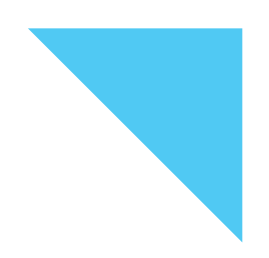

**17.**

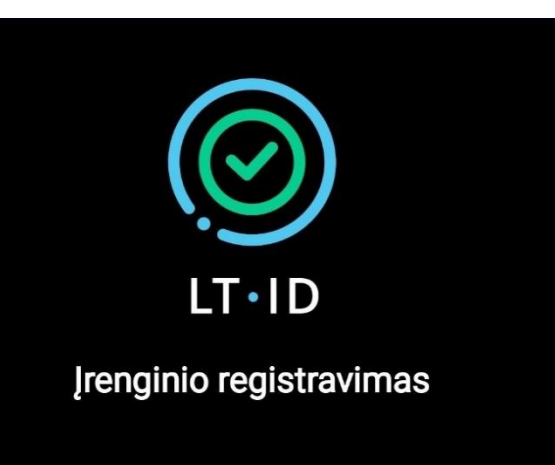

Ar norite naudoti biometrinius duomenis (veido atvaizdą ar piršto antspaudą) prisijungimui prie savo asmeninės paskyros?

biometrinių duomenų skaitytuvą ir naudojate savo piršto antspaudo ar veido atvaizdo atpažinimo funkciją bei norėtumėte juos panaudoti prisijungimui prie savo asmeninės paskyros, tuomet spauskite mygtuką "Taip", ir nuskaitykite savo biometrinius duomenis. Priešingu atveju, spauskite mygtuką "Ne".

Jei Jūsų įrenginys turi

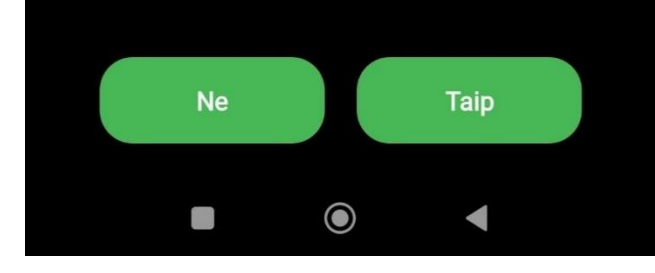

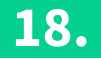

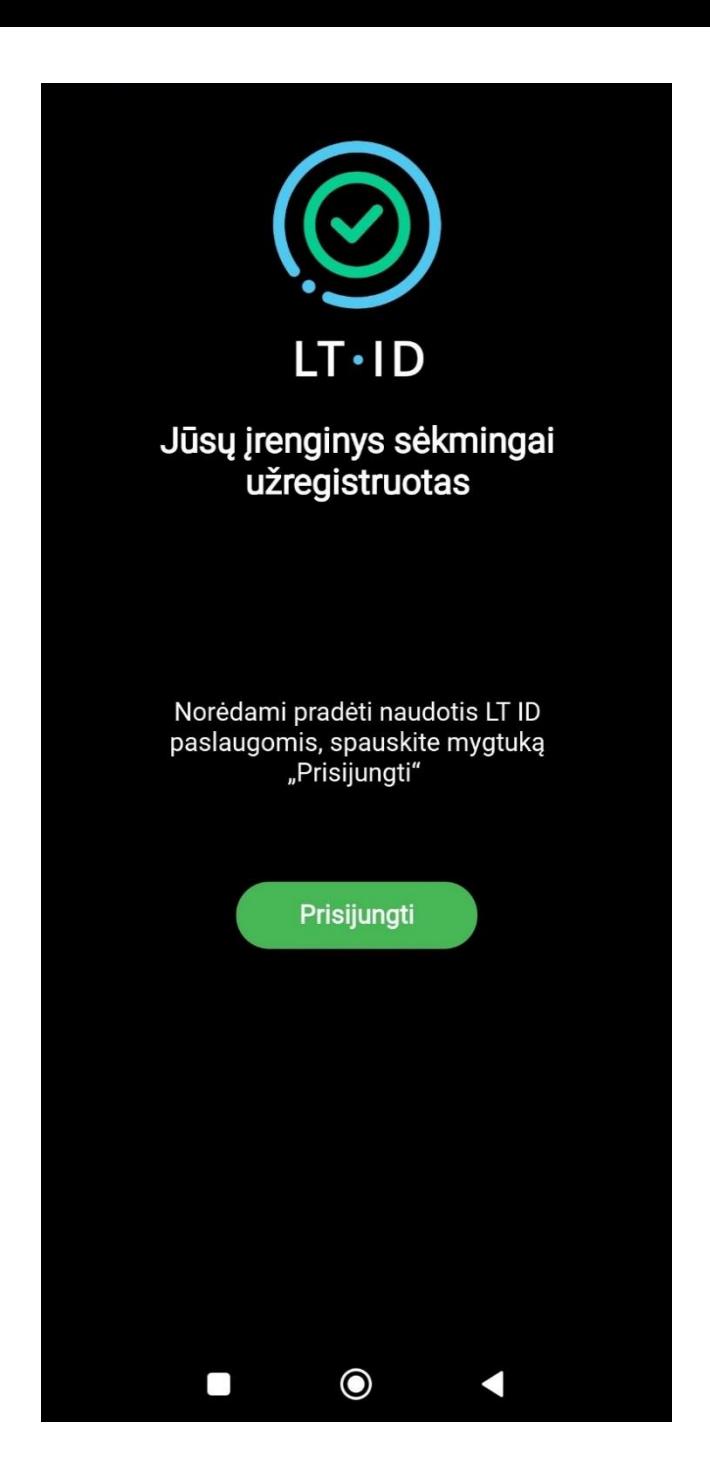

Sėkmingai užregistravus įrenginį ir norint pradėti naudotis LT ID spaudo paslauga, spauskite mygtuką "Prisijungti". Tuomet būsite nukreipti į savo asmeninę naudotojo paskyrą, kurioje matysite visas elektroninių dokumentų tvirtinimo užklausas.

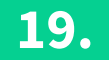

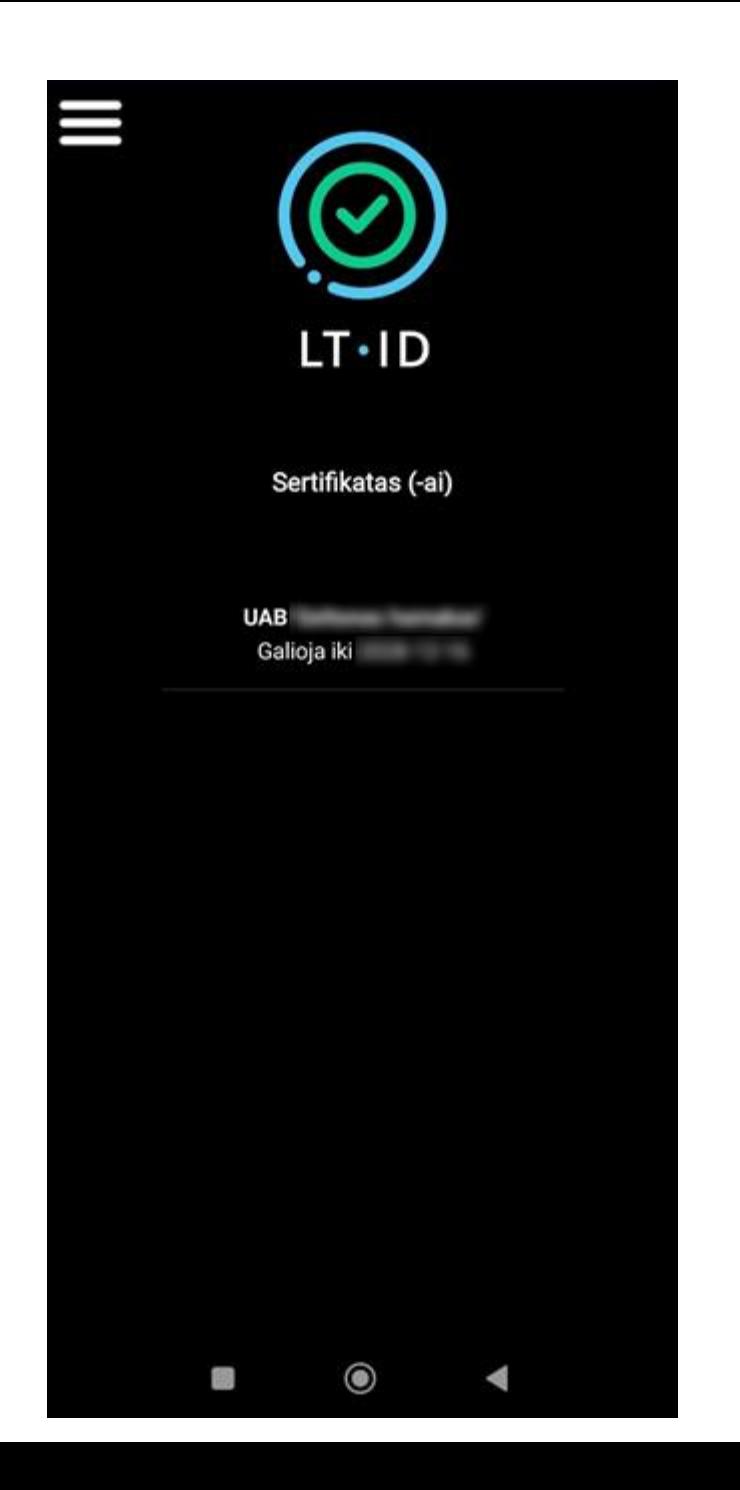

Nuo šiol su LT ID spaudu galėsite greičiau ir patogiau spauduoti pavienius elektroninius dokumentus ar jų paketus.

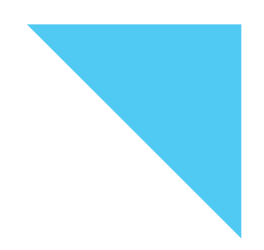

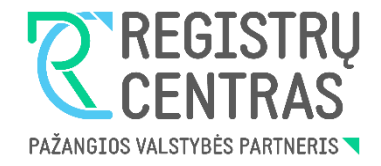

# **Kaip užsakyti LT ID elektroninį parašą ar spaudą neturint mobiliojo parašo?**

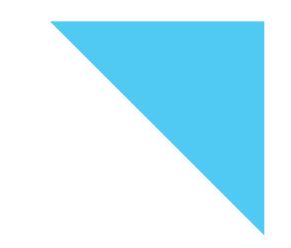

**1.**

Norint pateikti LT ID elektroninio parašo ar spaudo užsakymą ir tapti jų naudotoju, pirmiausia būtina patvirtinti savo asmens tapatybę. Tą galima padaryti ir atvykus į artimiausią Registrų centro klientų aptarnavimo padalinį.

Spaudą gali užsakyti ir gauti tik Lietuvos Respublikos juridinių asmenų registre registruotos įmonės atstovas – įmonės vadovas ar jo įgaliotas asmuo. Norint suteikti el. įgaliojimą atstovui, tą galima padaryti prisijungus per Registrų centro savitarną prie Įgaliojimų registrų sistemos arba užpildyti rašytinį įgaliojimą.

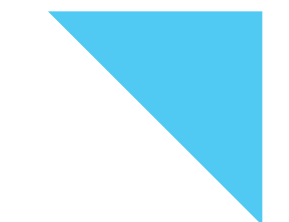

Pateikiant užsakymą būtina turėti:

- Asmeninį, elektroninį parašą ar spaudą užsakančio fizinio asmens valdomą ir kontroliuojamą, mobilųjį telefoną ar planšetinį kompiuterį, galintį priimti SMS žinutes.
- Asmeninę, tik elektroninį parašą užsakančio asmens valdomą ir kontroliuojamą elektroninio pašto dėžutę.
- Galiojantį, Lietuvos Respublikos išduotą asmens tapatybės dokumentą pasą, asmens tapatybės kortelę, leidimą laikinai arba nuolat gyventi Lietuvos Respublikoje.

# **Pastaba:**

*Siekiant užtikrinti, kad Kliento komponentą galėtų registruoti tik Paslaugos gavėjas, kuriam sugeneruota konkreti el. parašo kūrimo įranga, prašyme nurodytais elektroninio pašto adresu bei mobiliojo telefono numeriu siunčiami vienkartiniai, trumpo galiojimo, asmens autentikavimo slaptažodžiai. Todėl Paslaugų gavėjas privalo užtikrinti, kad niekas kitas neturėtų prieigos prie šių elektroninio pašto dėžutės ir mobiliojo ryšio telefono duomenų.*

*Paslaugos gavėjas privalo užtikrinti, kad niekam nebūtų atskleisti Kliento komponento panaudojimui reikalingi kodai, kad nebūtų galima neteisėtai Paslaugos gavėjo vardu pasirašyti dokumentų ir patvirtinti duomenų.*

**2.**

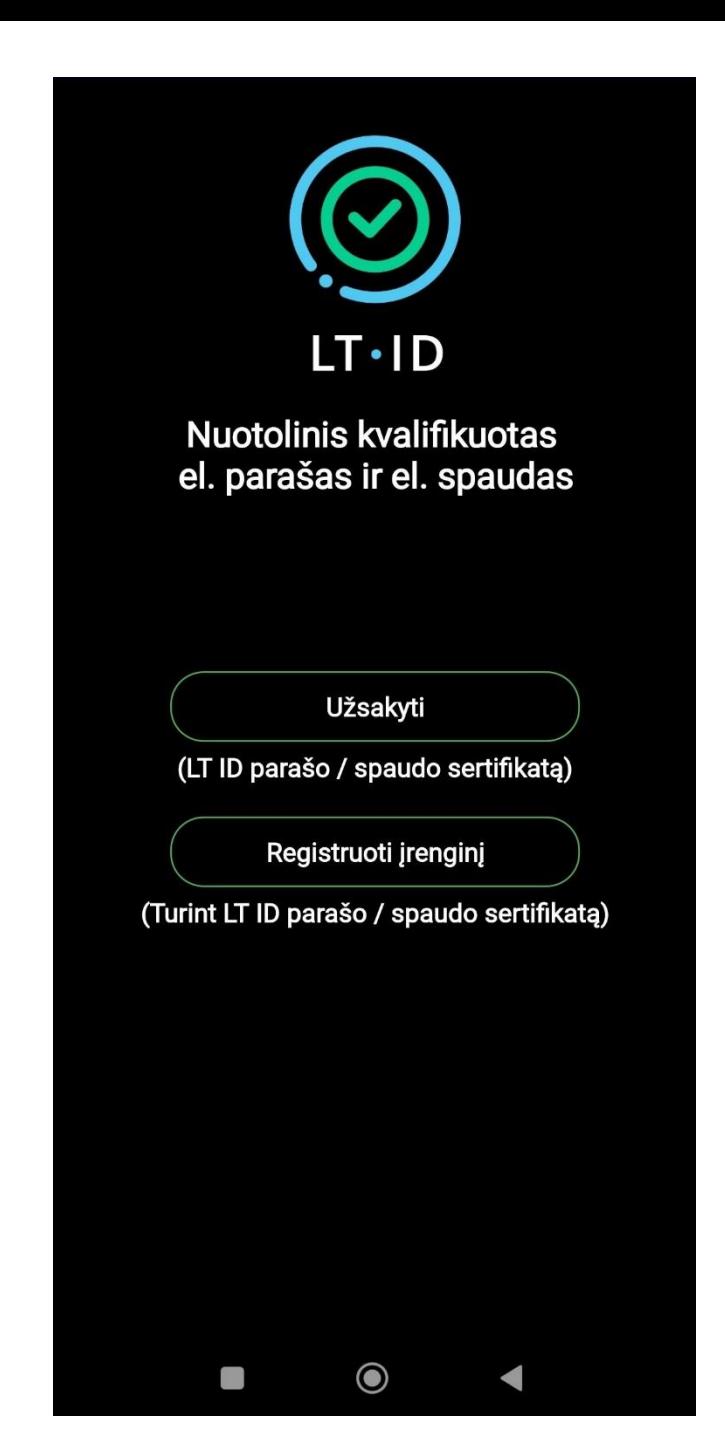

Atsidarykite LT ID programėlę. Norint pateikti LT ID parašo ar spaudo užsakymą spauskite mygtuką "Užsakyti".

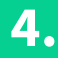

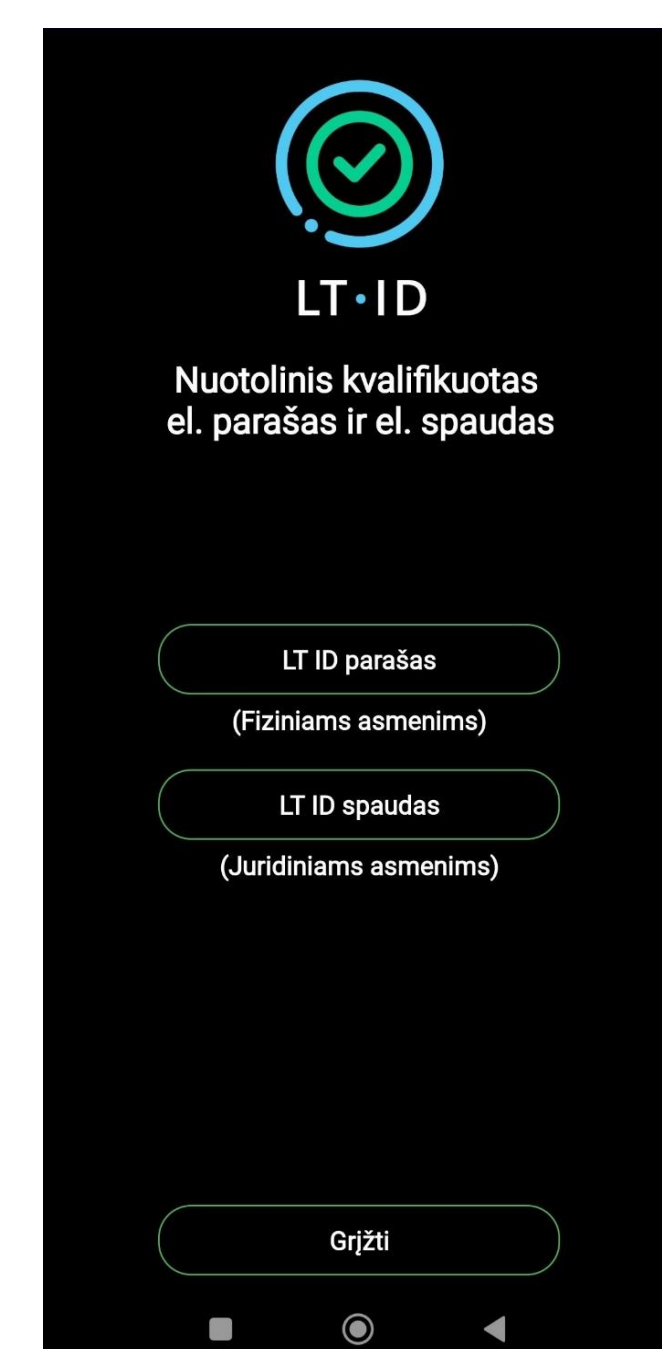

Pasirinkite paslaugos tipą "LT ID parašas" ar "LT ID spaudas".

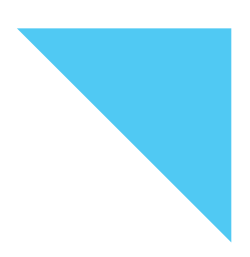

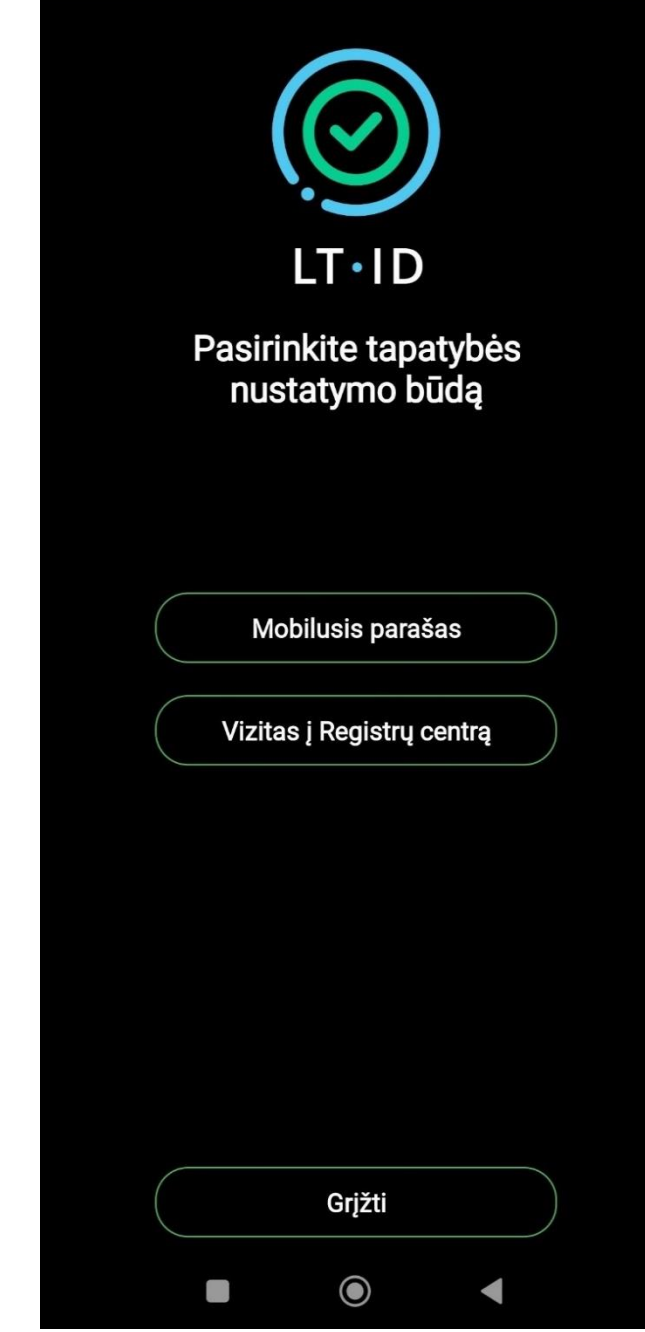

Tuomet pasirinkite tapatybės nustatymo būdą "Vizitas į Registrų centrą".

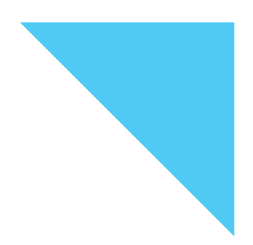

## Paslaugos

Duomenų registravimas ir keitimas

Išrašų, pažymų ir kitų dokumentų<br>užsakymas

## Paslaugos

- Dokumentų atsiėmimas
- ◯ Turto vertinimo, kadastrinių matavimų užsakymas
	- Kadastriniai matavimai
	- · Energinio naudingumo sertifikatas
	- Turto vertinimas
- Elektroninis parašas  $\bigcirc$ 
	- · Užsakymas
	- Atblokavimas
	- · Atsiėmimas

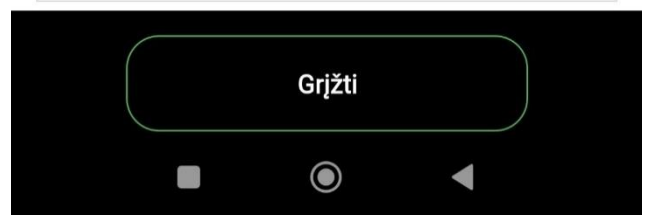

Būsite nukreipti į Registrų centro išankstinę klientų laiko rezervacijos sistemą. Pasirinkite paslaugos tipą<br>"Elektroninis parašas".

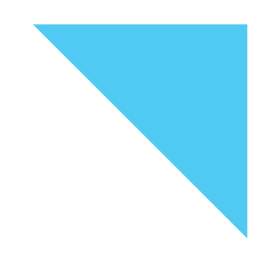

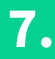

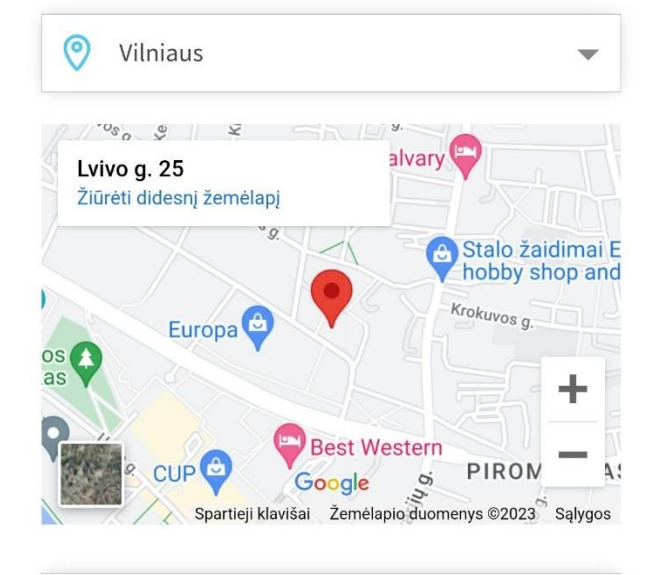

**EE** Pasirinkite datą  $\overline{\phantom{m}}$ 

 $\,<\,$ Atgal **Toliau** 

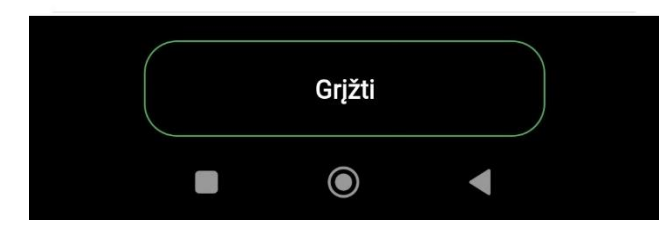

Tuomet nurodykite klientų aptarnavimo padalinį, į kurį norite atvykti.

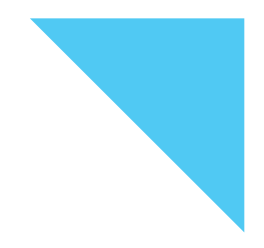

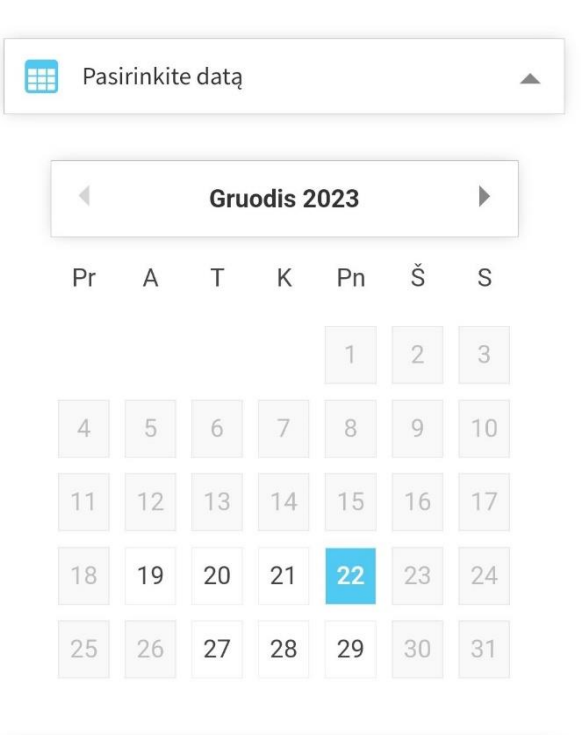

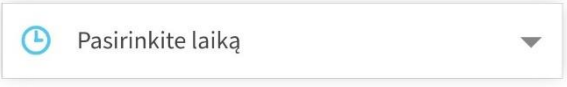

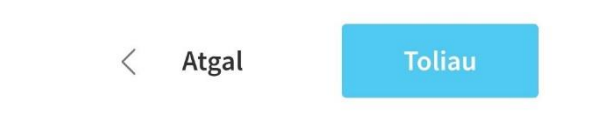

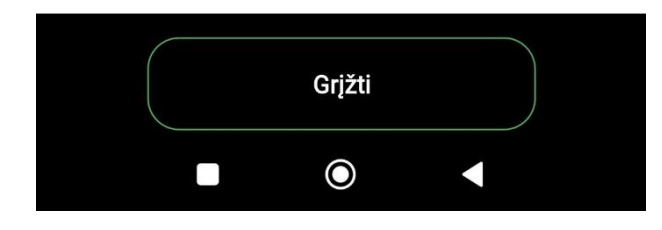

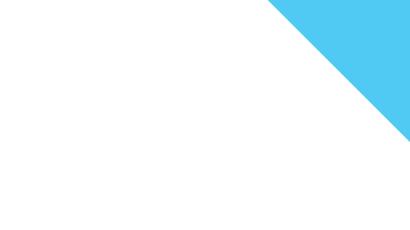

# Pasirinkite vizito datą ir laiką.

## Vardas\*

#### Pavardė

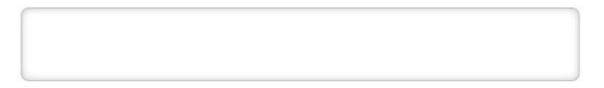

## Mobilusis telefonas \*

**6XX XX XXX** 

Prašome nurodyti mobilaus telefono numerį, kad prireikus galėtume su Jumis susisiekti.

### El. paštas \*

Prašome nurodyti el. pašto adresą, kad prireikus galėtume su

Jumis susisiekti.

Registruojantis bus tvarkomi Jūsų asmens duomenys: vardas, pavardė, telefono numeris, elektroninio pašto adresas, prisijungimo prie sistemos data, laikas, IP adresas. Daugiau informacijos apie asmens duomenų tvarkymą skaitykite puslapyje Asmens duomenų apsauga <sub>2</sub>

Patvirtinu, kad sutinku su asmens duomenų tvarkymu.

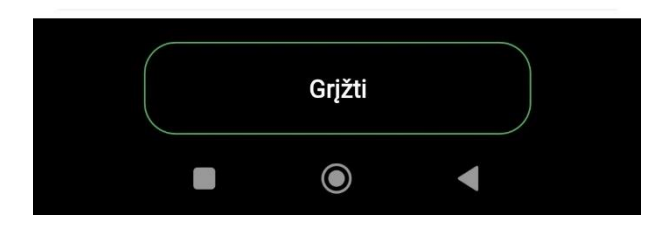

Užpildykite rezervacijos formą, patvirtinkite, kad sutinkate su asmens duomenų tvarkymu ir spauskite mygtuką "Rezervuoti vizitą". Jūsų nurodytu elektroninio pašto adresu bus išsiųsta vizito rezervacijos patvirtinimo užklausa.

# REGISTRU

## Prašome patvirtinti vizitą

Sveiki! Gavome Jūsų prašymą rezervuoti vizito laiką Registrų centre:

Data ir laikas: 2023-12-22 10:00

Padalinys: Vilniaus padalinys, Lvivo g. 25, 09320 Vilnius

Paslauga: Paslaugos. Elektroninis parašas

Patvirtinti vizitą

Atšaukti vizitą

Patikrinus vizito informaciją ir paspaudus ant aktyvios nuorodos el. laiške būsite nukreipti į išankstinę laiko rezervacijos sistemą. Paspauskite "Patvirtinti vizitą".

## **REGISTRU CENTRAS**

## Jūsų vizitas patvirtintas

Jūsų lauksime:

Data ir laikas: 2023-12-22 10:00

Padalinys: Vilniaus padalinys, Lvivo g. 25, 09320 Vilnius

Paslauga: Paslaugos. Elektroninis parašas

Rezervacijos kodas: 22406

Atšaukti vizitą

Rezervuoti naują vizitą

Kitame lange pamatysite pranešimą apie sėkmingai patvirtintą vizitą ir Jums priskirtą unikalų rezervacijos kodą. Atvykę į pasirinktą Registrų centro klientų aptarnavimo padalinį, kreipkitės į įmonės darbuotoją ir pateikite jam unikalų rezervacijos kodą bei asmens tapatybę patvirtinantį dokumentą.

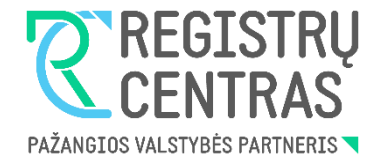

# **Kaip užsakyti LT ID paslaugas per Registrų centro savitarną?**

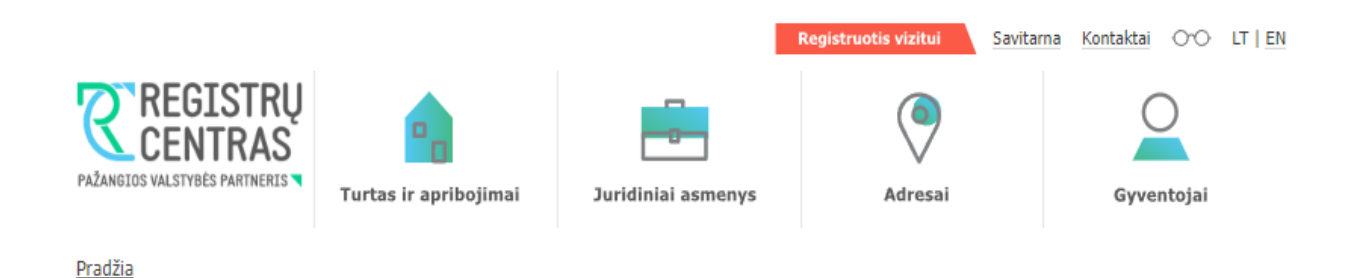

# Prisijunkite prie Registrų centro klientų savitarnos sistemos .

Registrų centro klientų savitarna

Prisijungti prie Registrų centro savitarnos sistemos

Pasinaudokite Registrų centro internetu teikiamomis paslaugomis be jokių sutarčių!

Jeigu esate Lietuvos Respublikos pilietis ar užsienietis, kuriam Lietuvos Respublikos teisės aktų nustatyta tvarka yra išduoti asmens tapatybę patvirtinantys dokumentai, ir naudojatės internetine bankininkyste, e. parašu arba m. parašu, Registrų centro savitarnoje galite naudotis žemiau išvardintomis paslaugomis.

Užsieniečiui, prisijungusiam Lietuvos Respublikos pripažįstamomis elektroninės atpažinties priemonėmis\*, arba užsienio fiziniam asmeniui, kuriam Lietuvos Respublikos įstatymo "Dėl užsieniečių teisinės padėties" nustatyta tvarka yra suteiktas e. rezidento statusas\*\* bei išduota elektroninės atpažinties ir elektroninio parašo priemonė\*, Registrų centro savitarnoje galima naudotis išvardintomis paslaugomis, kurių sąrašą rasite čia.

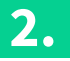

 $UT \t\t\infty$  $\sim$ *iPasas.It* TAPATYBÉS NUSTATYMAS INTERNETE Informuojame, kad nuo 2023 m. liepos 1 d. visos asmens tapatybės kortelės, kurios pagamintos iki 2021 m. rugpjūčio 13 d., nababus laikomos kvalifikuotais alektroninio parašo kūrimo įtaisais. Asmenis, turinčius tokias korteles ir norinčius elektroninių dokumentų pasirašymui naudoti asmens tapatybės kortelę, kviečiame ją atsinaujinti.

## Pasirinkite prisijungimo būdą:

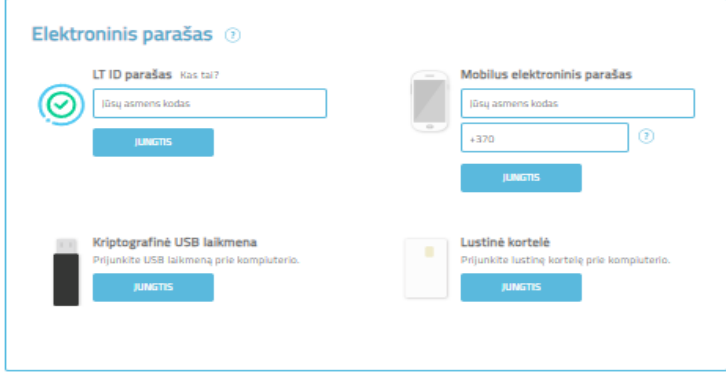

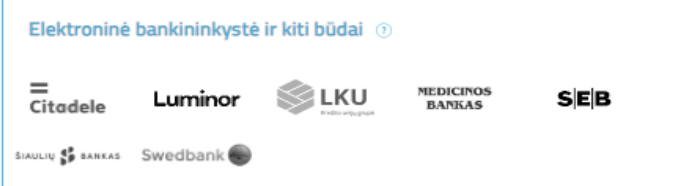

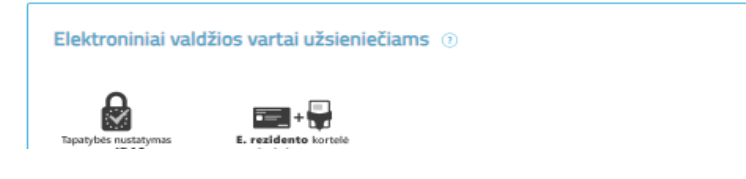

Prie Registrų centro savitarnos sistemos prisijunkite Jums patogiu būdu.

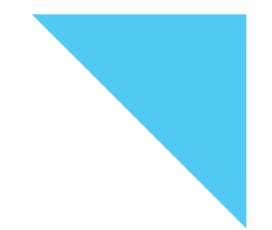

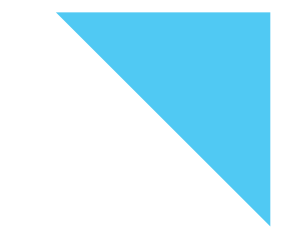

# Pasirinkite svetainę ir prisijungimo tipą.

## Pasirinkite svetainę ir prisijungimo tipą

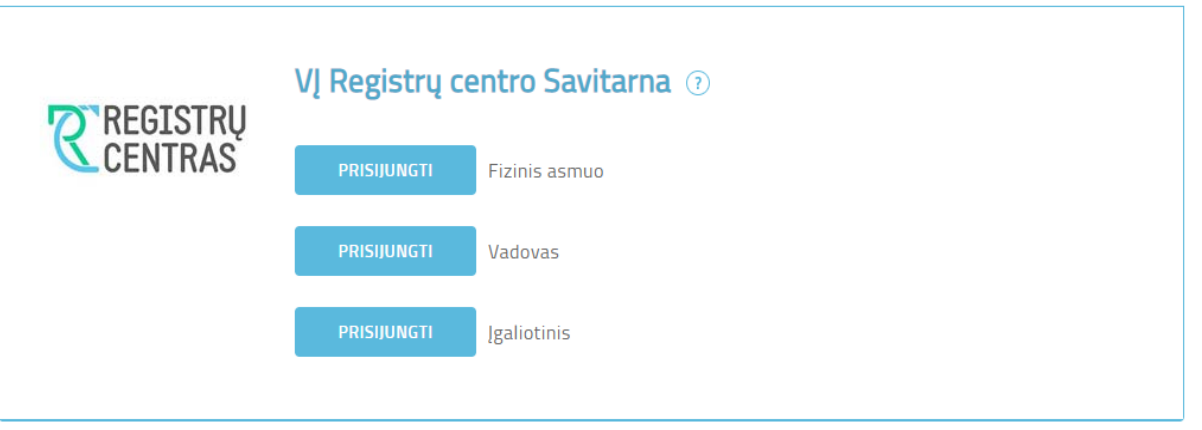

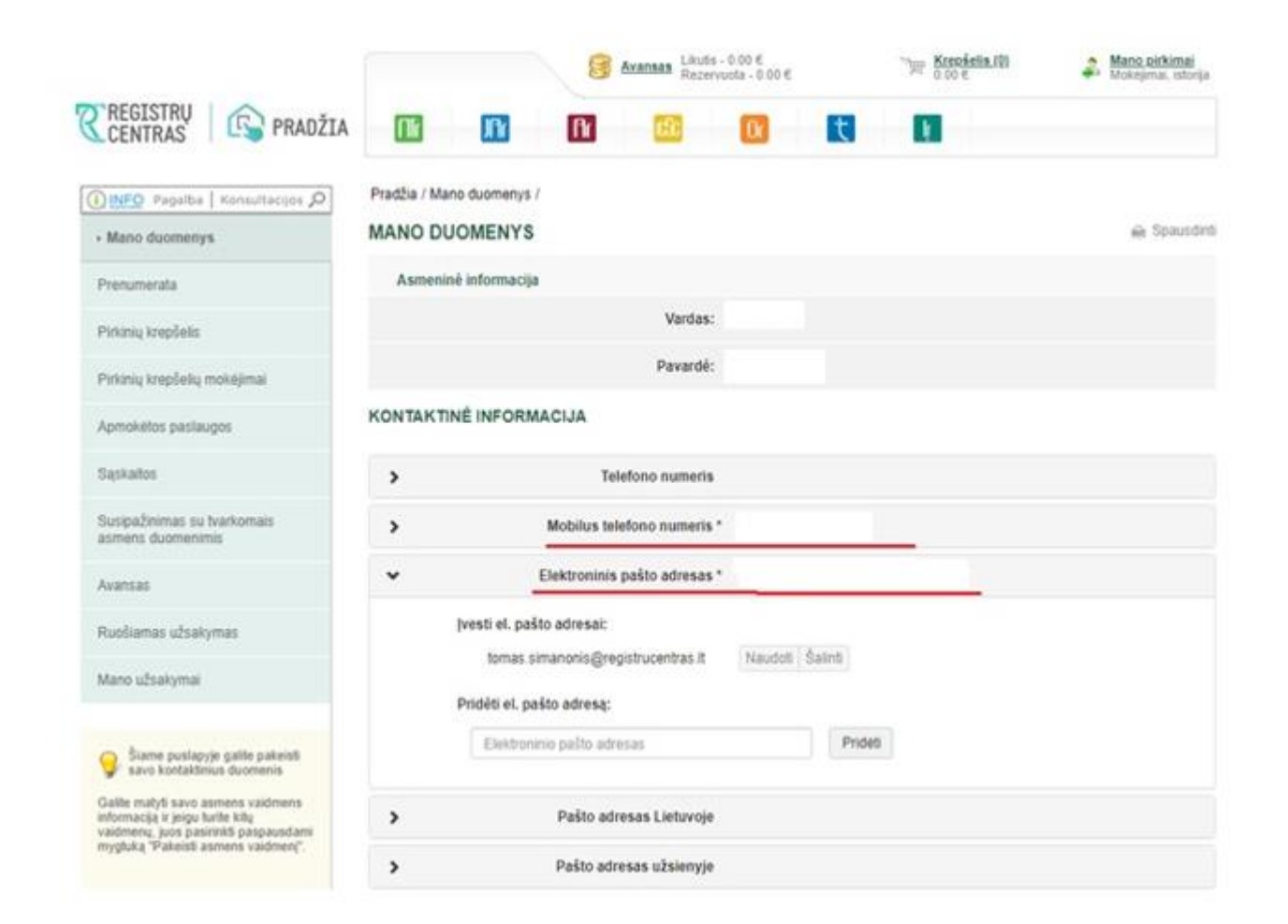

Jei anksčiau nebuvote prisijungę prie Registrų centro savitarnos, užpildykite kontaktinius duomenis .

# Svarbu :

Nurodyti duomenys turi būti teisingi .

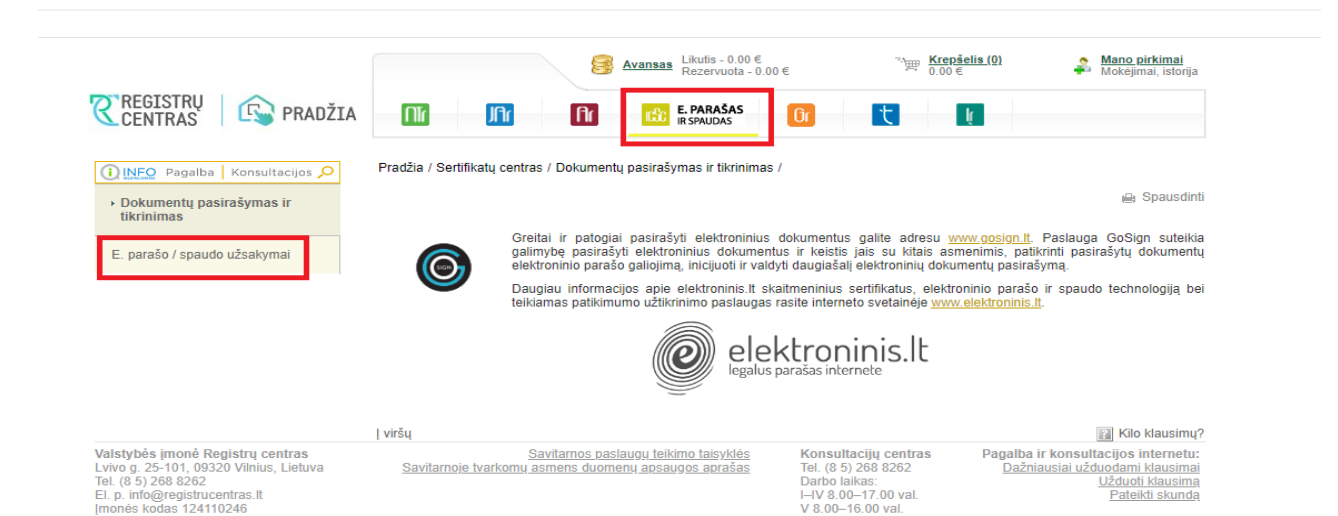

@ 2019 Valstybės imonė Registrų centras. Versija: 3.22.0

Įvedę savo duomenis spauskite mygtuką **"E . PARAŠAS IR SPAUDAS" .**

Tuomet kairiajame meniu pasirinkite punktą "E. parašo / spaudo **užsakymai".**

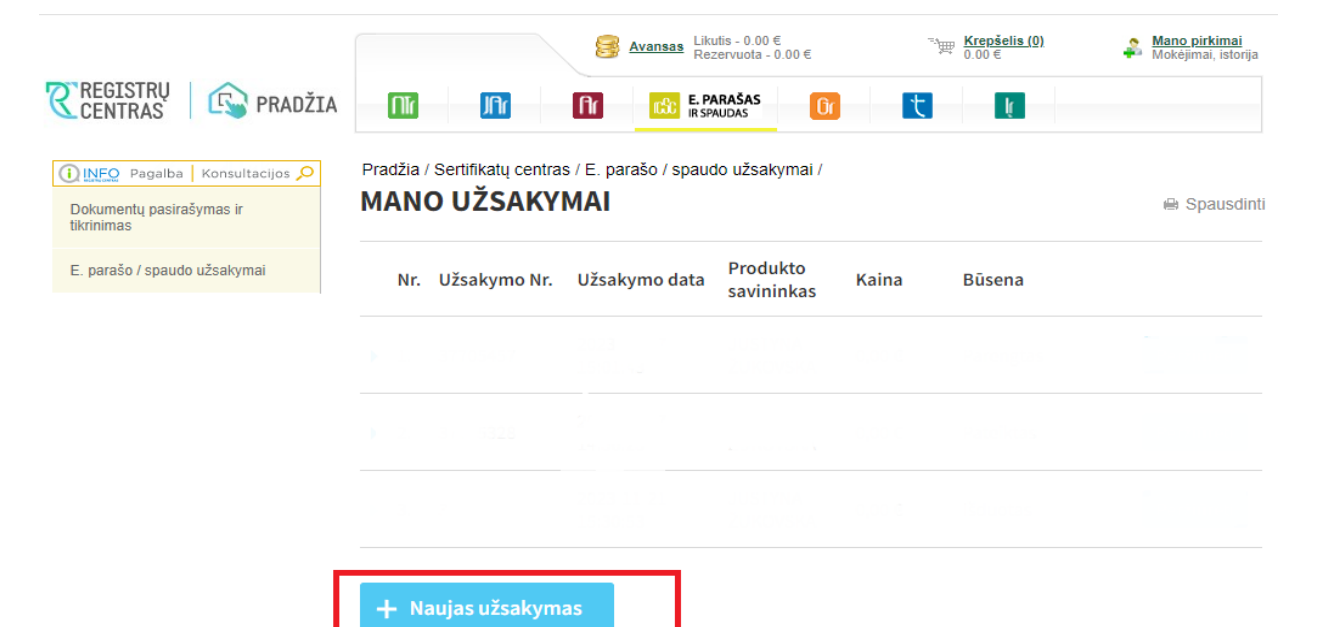

Atsidarius langui "**MANO UŽSAKYMAI**", spauskite mygtuką "**Naujas užsakymas** " .

**6.**

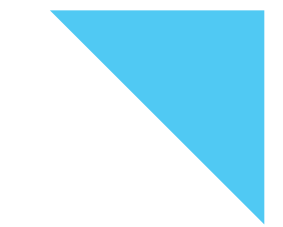

Pasirinkite produktą "LT ID parašas" ir spauskite mygtuką "**Tęsti**":

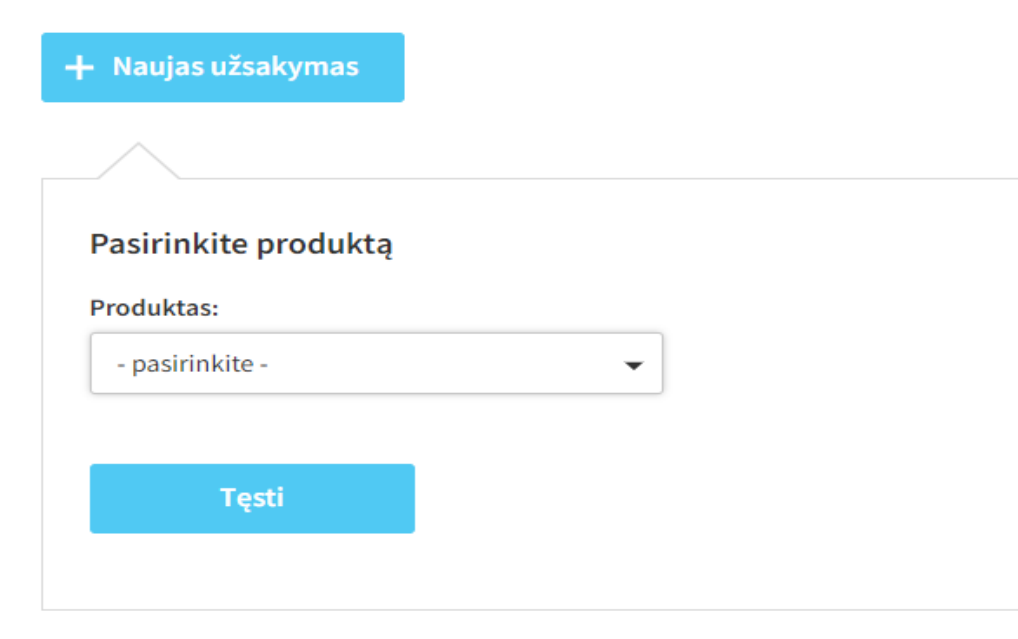

## LT ID parašo užsakymas

Kaina  $(E)$ : Produktas: LT ID parašas  $\overline{0}$ Asmens dokumento tipas: Asmens dokumento numeris: Kontaktiniai duomenys El. paštas: Mobiliojo telefono numeris: Pridėti el. pašto adresą Pridėti telefono nr. Prašome nurodyti tikslų el. pašto adresą, kuriuo Jums bus išsiųstas užsakymo patvirtinimo kodas. V Sutinku su LT ID parašo užsakymo ir išdavimo taisyklėmis. Užsakyti Išvalyti ∉

Užpildykite registracijos formą .

- Pilkai pažymėti laukeliai užsipildo automatiškai .
- Privaloma užpildyti visus laukelius .
- Pažymėkite varnele laukelį "Sutinku su LT ID parašo užsakymo ir išdavimo taisyklėmis" .
- Užpildę visus laukelius, spauskite mygtuką "Užsakyti".

# $\times$ Užsakymo patvirtinimas Jūsų nurodytu el. pašto adresu išsiuntėme užsakymo patvirtinimo kodą, įveskite jį į laukelį. Patvirtinimo kodas: XXXX Liko laiko: Patvirtinti Atšaukti

- El . paštu gausite laišką iš Registrų centro savitarnos su užsakymo patvirtinimo kod u .
- Įveskite el . paštu gautą užsakymo patvirtinimo kodą ir spauskite mygtuką "**Patvirtinti**":

**10.**

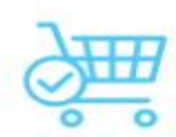

Norėdami pabaigti užsakymo procedūrą, Jūs turite patvirtinti savo tapatybę.

Pasirinkite asmens tapatybės nustatymo būdą

Norėdami u žbaigti patvirtinkite savo tapatybę,<br>spausdami mygtuką "Pasirinkite **asmens tapatybės nustatymo būdą" .**

užsakymą , mygtuką "Pasirinkite<br>tapatybės nustatymo

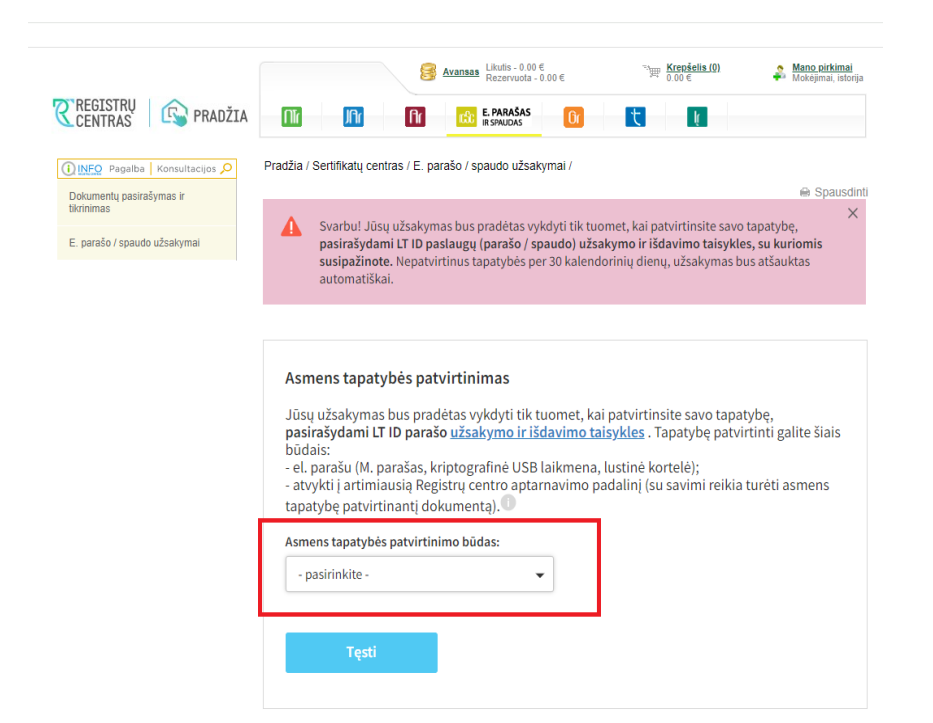

Pasirinkite vien ą iš galimų asmens tapatybės patvirtinimo būdų .

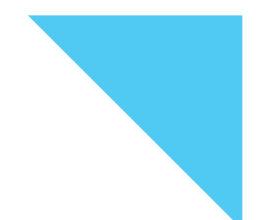

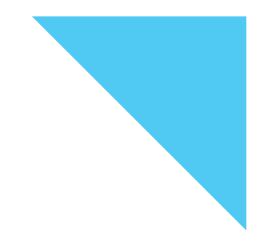

# **Asmens tapatybės patvirtinimas m. parašu 12.**

Asmens tapatybės patvirtinimo būdas:

M. parašas  $\overline{\phantom{a}}$ 

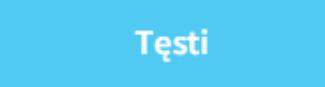

Jei pasirinkote asmens tapatybės patvirtinimą m. parašu, spauskite mygtuką "Tęsti".

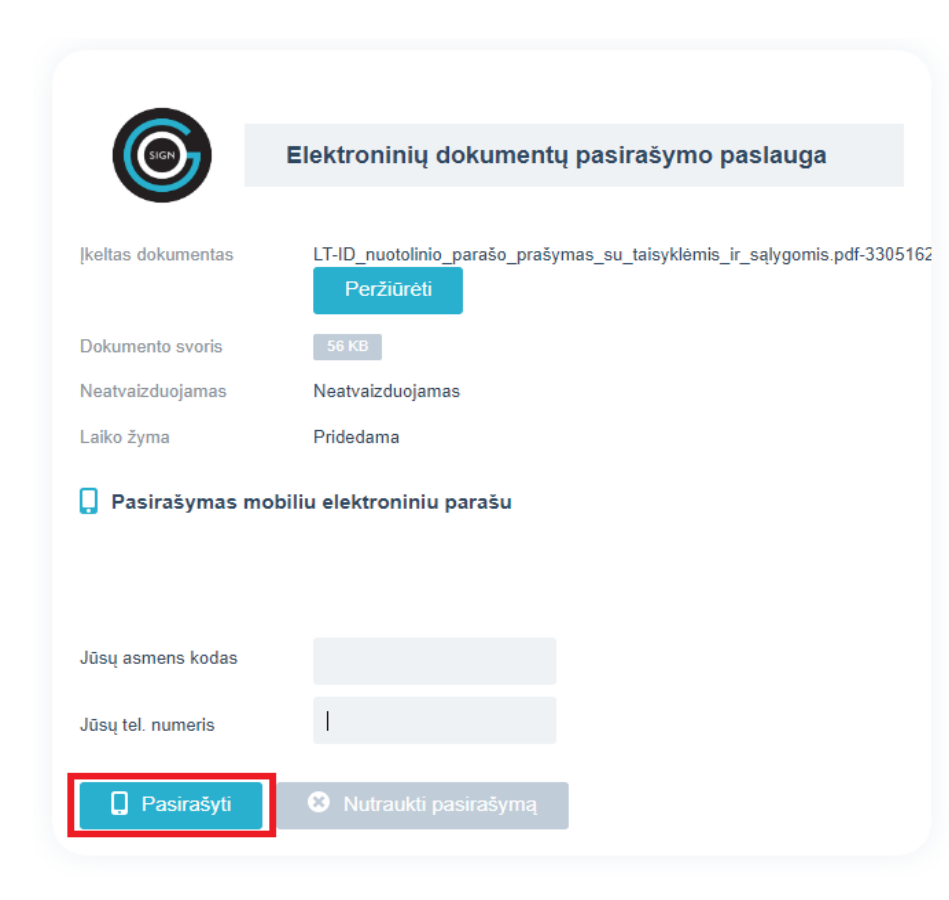

Atsidariusiame lange įveskite asmens kodą bei telefono numerį ir spauskite mygtuką "**Pasirašyti**".

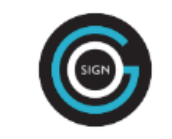

## Elektroninių dokumentų pasirašymo paslauga

**Ikeltas dokumentas** 

Laiko žyma

LT-ID\_nuotolinio\_parašo\_prašymas\_su\_taisyklėmis\_ir\_sąlygomis.pdf-37... Peržiūrėti  $59KB$ Dokumento svoris Neatvaizduojamas Neatvaizduojamas Pridedama

## Pasirašymas mobiliuoju elektroniniu parašu

Vyksta pasirašymas elektroniniu parašu.

 $-163-$ Į jūsų išmanųjį įrenginį išsiųstas patvirtinimo kodas: Jei patvirtinimo kodai sutampa, įveskite PIN kodą.

Jei į jūsų išmanųjį įrenginį išsiųstas patvirtinimo kodas sutampa su rodomu puslapyje, įveskite sPIN2 kodą.

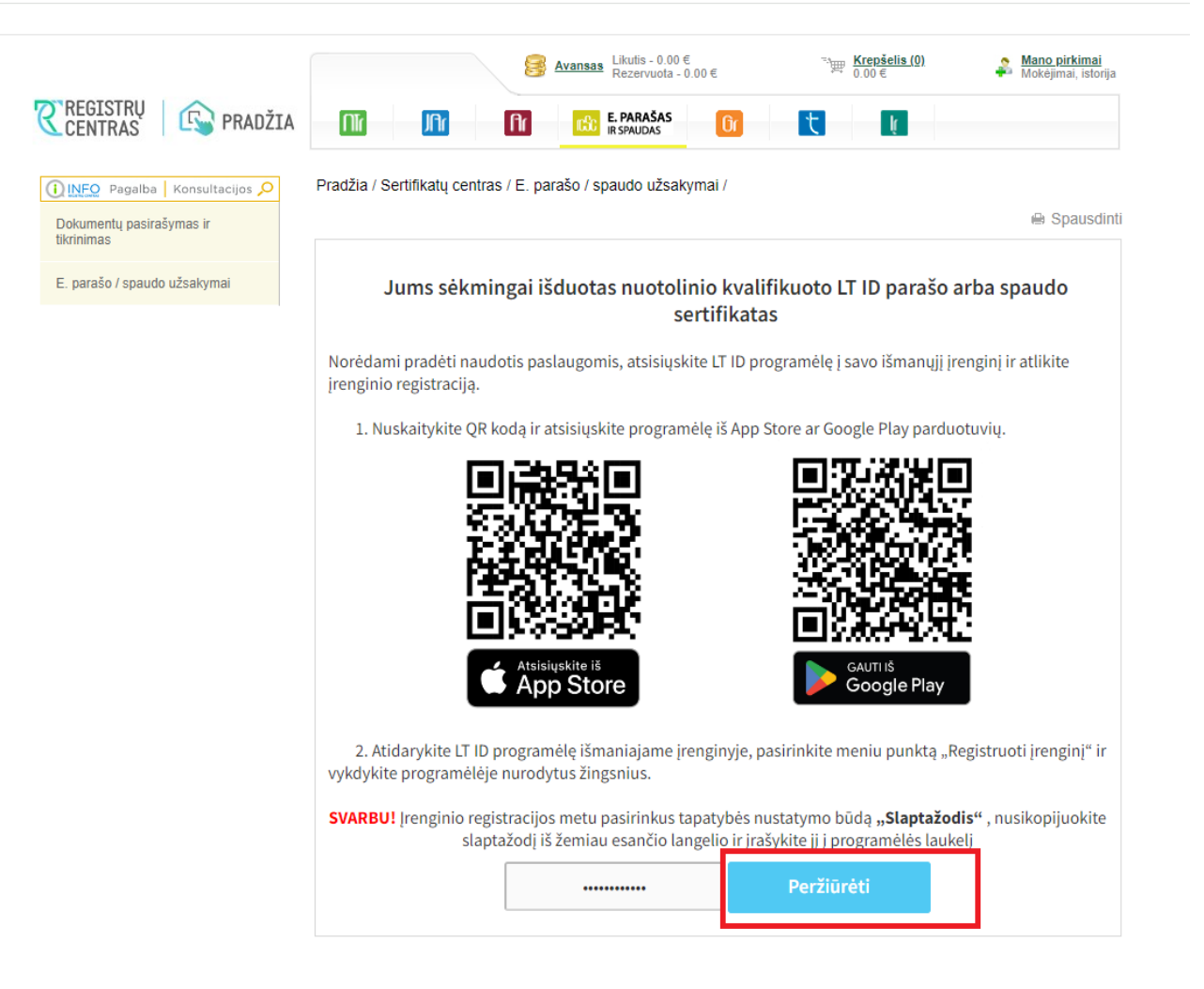

Jums sėkmingai išduotas nuotolinio kvalifikuoto LT ID parašo arba spaudo sertifikatas .

Norėdami pradėti naudotis paslaugomis, atsisiųskite LT ID programėlę į savo išmanųjį įrenginį ir atlikite įrenginio registraciją .

Įrenginio registracijos metu pasirinkus tapatybės nustatymo būdą "Slaptažodis", jį rasite paspaudę mygtuką **,,Peržiūrėti"** .

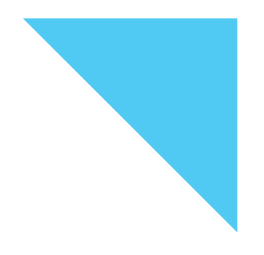

# Asmens tapatybės patvirtinimas Registrų centro **16.** padalinyje

Asmens tapatybės patvirtinimas

Jūsu užsakymas bus pradėtas vykdyti tik tuomet, kai patvirtinsite savo tapatybe. pasirašydami LT ID parašo užsakymo ir išdavimo taisykles . Tapatybe patvirtinti galite šiais būdais:

- el. parašu (M. parašas, kriptografinė USB laikmena, lustinė kortelė);

- atvykti į artimiausią Registrų centro aptarnavimo padalinį (su savimi reikia turėti asmens tapatybę patvirtinantį dokumentą).

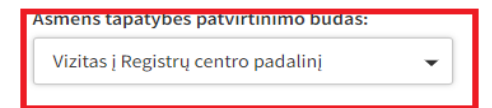

## Registracija vizitui į Registrų centro padalinį

Norint pateikti LT ID elektroninio parašo užsakymą ir tapti naudotoju yra būtina patvirtinti savo asmens tapatybe, o tai padaryti galite atvyke į Registrų centro padalinį. Spauskite žemiau esantį mygtuką "Registruotis vizitui" ir pasirinkite vizitui tinkamą datą bei laiką. Atvykus į Registrų centro padalinį, darbuotojui pateikite užsakymo numerį:

## Pastaba:

Užsiregistravus vizitui, į Registrų centro padalinį turite atvykti per 30 kalendorinių dienų, kitu atveju, jūsų užsakymas bus atšauktas automatiškai.

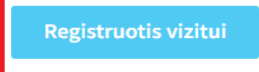

Jei asmens tapatybės patvirtinimui pasirinkote Vizitą į Registrų centro padalinį, spauskite mygtuką "Registruotis vizitui".

#### Registracija vizitui  $\Omega$ 1. Pasirinkite paslaugą 2. Pasirinkite padalinį ir laiką 3. Nurodykite savo duomenis  $\boxed{\mathbb{F}_{\mathbb{Q}}}$  $E^{\alpha}$  $\begin{bmatrix} \begin{matrix} \mathbb{R} \\ \mathbb{R} \end{matrix} \end{bmatrix}$ Duomenų registravimas ir Išrašų, pažymų ir kitų Paslaugos dokumentų užsakymas keitimas ○ Dokumentų atsiėmimas  $\bigcirc$  Nekilnojamas turtas  $\bigcirc$  Nekilnojamas turtas  $\bigcirc$  Turto vertinimo, kadastrinių matavimų • Dovanojimas, kitos sutartys užsakymas · Padalinimas · Nuosavybė • Kadastriniai matavimai · Varžytinių aktai • Energinio naudingumo sertifikatas · Pilnas atsiskaitymas už turtą, kitos · Turto vertinimas žymos  $\bigcirc$  Elektroninis parašas  $\bigcirc$  Juridiniai asmenys · Užsakymas · Įregistravimas • Atblokavimas · Laikino pavadinimo į JAR įrašymas · Atsiėmimas · Paramos gavėjo statuso suteikimas

\* Duomenų keitimai · Įmonės buveinės išregistravimas

#### $\bigcirc$  Fiziniai asmenys

- · Prašymai dėl Gyventojų registre esančių duomenų taisymo
	-
- išrašas · Turto arešto aktų registro išrašas  $\bigcirc$  Juridiniai asmenys · Fizinių asmenų, akcininkų, narių, dalininkų dalyvių sąrašai · Juridinių asmenų registro dokumentų kopijos · Įgaliojimų registravimas, panaikinimas
- · Elektroninis sertifikuotas išrašas (ESI)

· Pažymos apie nekilnojamąjį turtą

· Sutarčių ir teisių suvaržymų registro

· NT dokumentų kopijos

- · Jungtinė pažyma · Finansinės ataskaitos
- · Išrašas iš Juridinių asmenų registro

### $\bigcirc$  Fiziniai asmenys · Pažymos

Pasirinkite "Paslaugos" ir spauskite<br>"Elektroninis parašas".

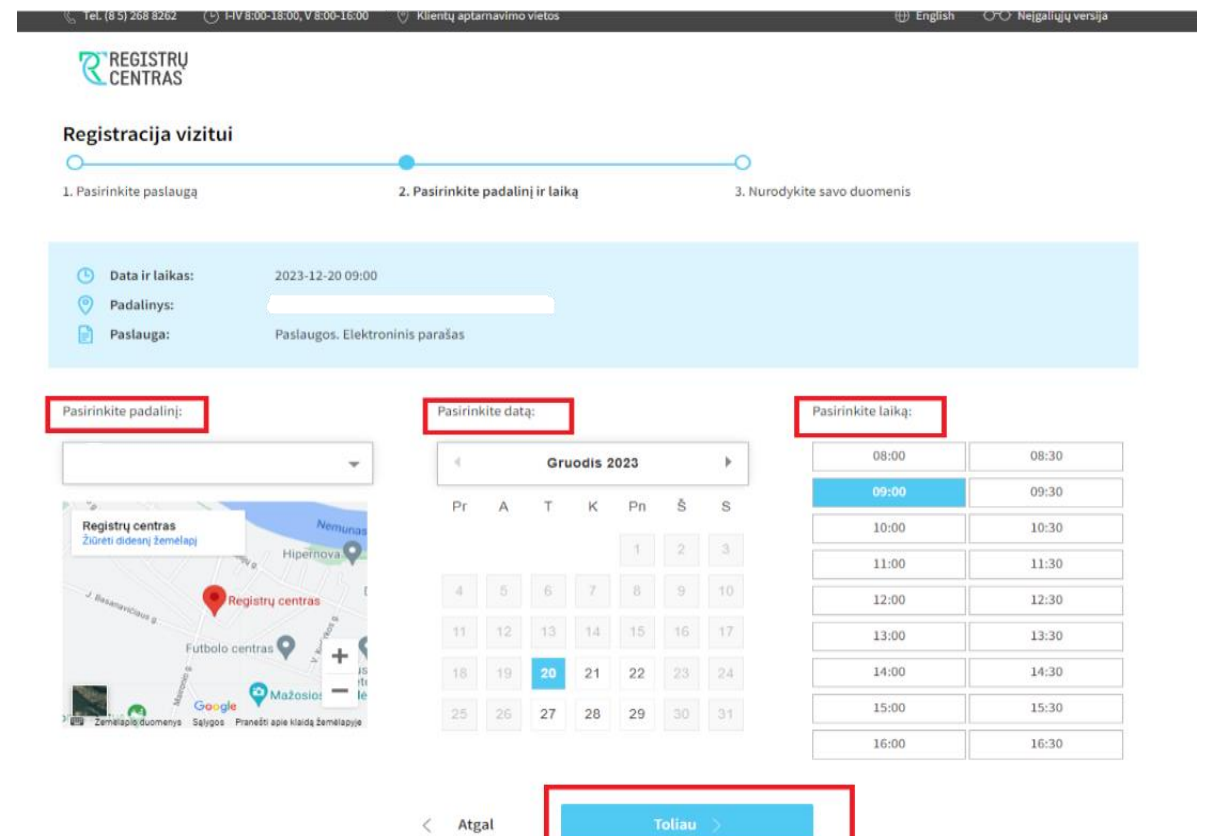

Pasirinkus padalinį, datą ir laiką vizitui, spauskite mygtuką ,,**Toliau**'' .
### REGISTRU Registracija vizitui  $\Omega$ 1. Pasirinkite paslauga 2. Pasirinkite padalinį ir laika 3. Nurodykite savo duomenis **Data ir laikas:** 2023-12-20 09:00 **Padalinys:** Paslauga: Paslaugos. Elektroninis parašas

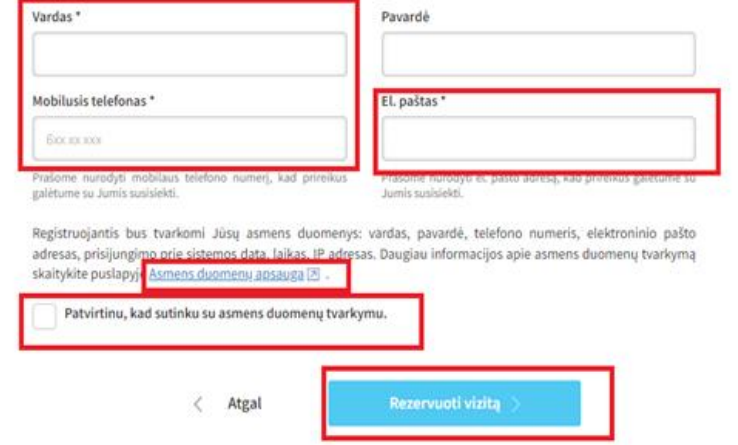

Užpildykite rezervacijos formą, patvirtinkite, kad sutinkate su asmens duomenų tvarkymu ir spauskite mygtuką **"Rezervuoti vizitą" .** Jūsų nurodytu elektroninio pašto adresu bus išsiųsta vizito rezervacijos patvirtinimo užklausa .

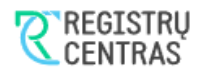

## Patvirtinkite vizitą el. paštu

Jūsų nurodytu el. pašto adresu

išsiųsta vizito informacija.

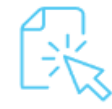

Nuoroda vizito patvirtinimui galioja iki 2023-12-19 18:24:03 Jūsų vizito rezervacija bus sėkminga tik kai ją patvirtinsite.

Jeigu laiško per 5 min. negavote, patikrinkite "Spam/Junk" katalogą. Atsakingai vertiname savo klientų saugumą ir privatumą. Siekdami apsaugoti Jūsų asmeninę informaciją, prašome patvirtinti vizitą, kad būtume tikri, jog esate asmens duomenų savininkas.

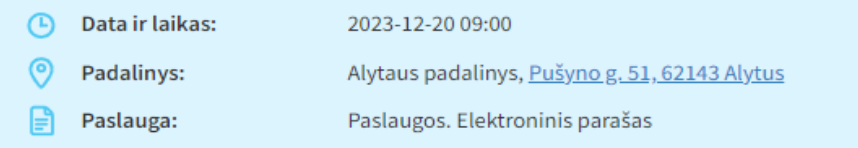

Jūsų nurodytu el. pašto adresu išsiųsta vizito informacija.

## Svarbu:

Vizito rezervaciją būtina patvirtinti elektroniniame pašte .

Prašome patvirtinti vizitą

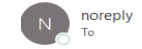

 $\boxed{\odot}$   $\leftarrow$  Reply  $\boxed{\ll}$ 

Gavus laišką Jūsų nurodytu el. paštu,<br>patvirtinkite·vizitą.

## REGISTRU

#### Prašome patvirtinti vizitą

Sveiki! Gavome Jūsų prašymą rezervuoti vizito laiką Registrų centre:

Data ir laikas: 2023-12-20 09:00

Padalinys: Alytaus padalinys, Pušyno g. 51, 62143 Alytus

Paslauga: Paslaugos. Elektroninis parašas

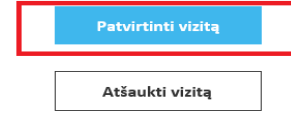

Nuoroda vizito patvirtinimui galioja iki 2023-12-19 18:24:03. Jūsų vizito rezervacija bus sėkminga tik kai ją patvirtinsite.

Dėkojame, kad padedate apsaugoti Jūsų duomenis.

Jei neplanavote vizito ir kažkas suklydo įvesdamas el. pašto adresą, nepaisykite šio laiško. Rezervacija nebus patvirtinta, jei nespausite aukščiau esančios patvirtinimo nuorodos. Taupykite savo laiką! Užsisakykite Registrų centro paslaugas naudodamiesi savitarna.

# REGISTRU

۰۱، زه ع) د*ه* محافی

### Jūsų vizitas patvirtintas

#### Jūsų lauksime:

(L) Data ir laikas: 2023-12-20 09:00 **O** Padalinys: Alytaus padalinys, Pušyno g. 51, 62143 Alytus Paslauga: Paslaugos. Elektroninis parašas Rezervacijos kodas: 44976

A 1-14 9'00-T9'00' A 9'00-T9'00

w **Kilenty aptamavimo vieto**s

### Papildoma informacija:

Pavėlavus maloniai aptarnausime bendra tvarka. Atvykę į padalinį kreipkitės į įmonės darbuotoją ir pateikite jam rezervacijos kodą. Su savimi turėkite: asmens tapatybės dokumentą (pasą, ID), jei atstovaujate kitą asmenį - atstovavimą įrodantį dokumentą.

Atšaukti vizitą

Rezervuoti naują vizitą

# Jūsų vizitas patvirtintas.

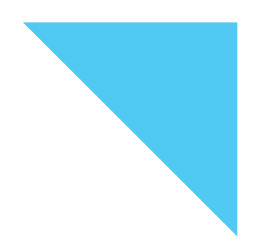

# **Asmens tapatybės patvirtinimas kriptografine USB laikmena 23.**

 $\overline{\phantom{a}}$ 

patvirtinimą USB laikmena, spauskite mygtuką "Tęsti".

Jei pasirinkote asmens tapatybės

Asmens tapatybės patvirtinimo būdas:

USB laikmena **Testi** 

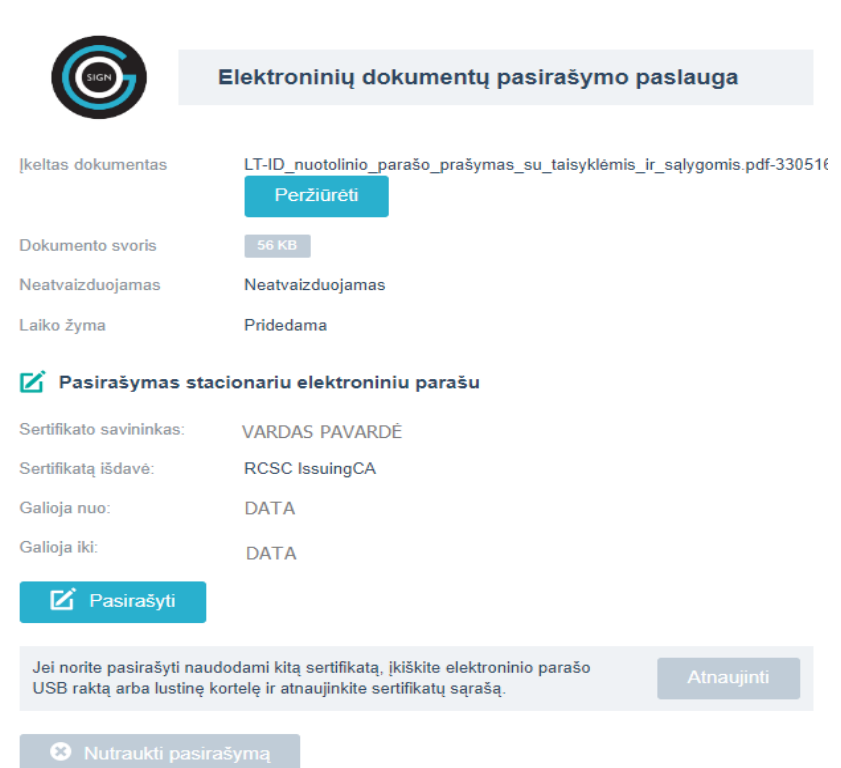

Kuomet būsite nukreipti į el. dokumentų pasirašymo paslaugą "GoSign" patikrinkite ar visi duomenys sutampa, tuomet spauskite mygtuką "Pasirašyti". Iššokusiame lange įveskite savo stacionaraus el. parašo PIN kodą ir pasirašykite.

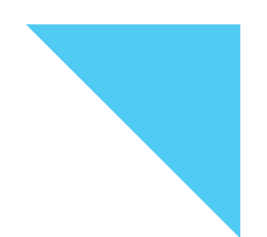

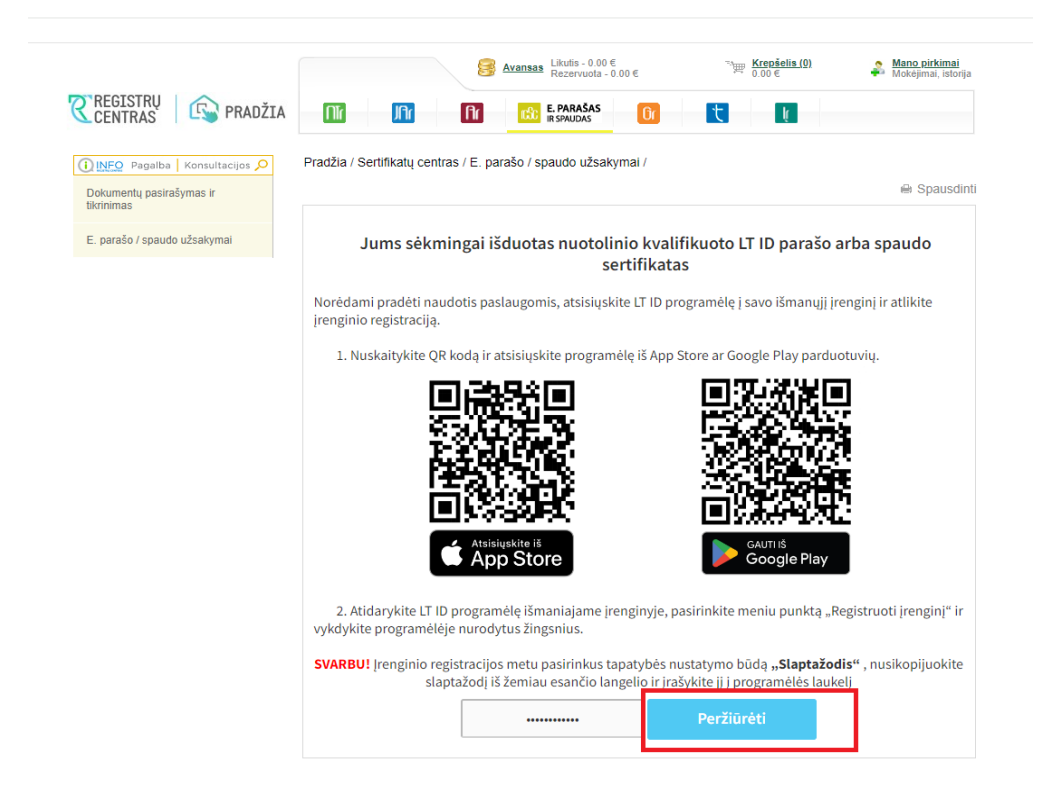

Jums sėkmingai išduotas nuotolinio kvalifikuoto LT ID parašo arba spaudo sertifikatas .

Norėdami pradėti naudotis paslaugomis, atsisiųskite LT ID programėlę į savo išmanųjį įrenginį ir atlikite įrenginio registraciją .

Įrenginio registracijos metu pasirinkus tapatybės nustatymo būdą "Slaptažodis", jį rasite paspaudę mygtuką **,,Peržiūrėti"** .